# **AXIS 207W / AXIS 207MW Network Camera**

**User's Manual**

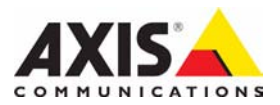

#### **About this Document**

This manual is intended for administrators and users of the AXIS 207W and AXIS 207MW Network Cameras, and is applicable for firmware release 4.44 and later. It includes instructions for using and managing the camera on your network. Previous experience of networking will be of use when using this product. Some knowledge of UNIX or Linux-based systems may also be beneficial, for developing shell scripts and applications. Later versions of this document will be posted to the Axis Website, as required. See also the product's online help, available via the Web-based interface.

#### **Safety Notices Used In This Manual**

**Caution!** - Indicates a potential hazard that can damage the product.

**Important!** - Indicates a hazard that can seriously impair operation.

Do not proceed beyond any of the above notices until you have fully understood the implications.

#### **Intellectual Property Rights**

Axis AB has intellectual property rights relating to technology embodied in the product described in this document. In particular, and without limitation, these intellectual property rights may include one or more of the patents listed at http://www.axis.com/patent.htm and one or more additional patents or pending patent applications in the US and other countries.

This product contains licensed third-party software. See "About" in the product's user interface for more information. This product contains source code copyright Apple Computer, Inc., under the terms of Apple Public Source License 2.0 (see http://www.opensource.apple.com/apsl/).

The source code is available from:

http://developer.apple.com/darwin/projects/bonjour/

#### **Legal Considerations**

Video and audio surveillance can be prohibited by laws that vary from country to country. Check the laws in your local region before using this product for surveillance purposes. This product includes one (1) MPEG-4 decoder license. To purchase further licenses, contact your reseller.

#### **Radio Transmission Regulatory Information & EMC**

This equipment generates and radiates radio frequency energy, and must be installed and operated while maintaining a minimum body-to-camera distance of 3 feet (1 meter).

If this equipment causes harmful interference to radio or television reception, which can be determined by turning the equipment off and on, the user is encouraged to try to correct the interference by one or more of the following measures: Re-orient or relocate the receiving antenna. Increase the separation between the equipment and receiver. Connect the equipment to an outlet on a different circuit to the receiver. Consult your dealer or an experienced radio/TV technician for help. Shielded (STP) network cables must be used with this unit to ensure compliance with EMC standards.

Tested to comply with FCC Standards FOR HOME OR OFFICE USE. This product must be installed and used in strict accordance with the instructions given in the user documentation. This Axis product complies with the following radio frequency and safety standards:

**USA -** Federal Communications Commission FCC This device complies with Part 15 of FCC Rules. Operation of the device is subject to the following two conditions: (1) This device may not cause harmful interference (2) This device must accept any interference that may cause undesired operation.

**Europe -** EU Declaration of Conformity. This device complies with the requirements of the R&TTE Directive 1999/5/EC with essential test suites as per standards:

EN 301 489 General EMC requirements for radio equipment, ETS 300 328 Technical requirements for radio equipment.

**Canada -** This device complies with RSS-210 of Industry Canada. Operation is subject to the following conditions: (1) This device may not cause interference, and (2) this device must accept any interference, including interference that may cause undesired operation of the device.

**Japan –** This is a class B product based on the standard of the Voluntary Control Council for Interference from Information Technology Equipment (VCCI). If this is used near a radio or television receiver in a domestic environment, it may cause radio interference. Install and use the equipment according to the instruction manual.

**Australia -** This electronic device meets the requirements of the Radio communications (Electromagnetic Compatibility) Standard 1998 AS/NZS 4771.

#### **Safety**

Complies to EN 60950, Safety of Information Technology equipment.

#### **Equipment Modifications**

This equipment must be installed and used in strict accordance with the instructions given in the user documentation. This equipment contains no user-serviceable components. Unauthorized equipment changes or modifications will invalidate all applicable regulatory certifications and approvals.

#### **Liability**

Every care has been taken in the preparation of this manual. Please inform your local Axis office of any inaccuracies or omissions. Axis Communications AB cannot be held responsible for any technical or typographical errors and reserves the right to make changes to the product and manuals without prior notice. Axis Communications AB makes no warranty of any kind with regard to the material contained within this document, including, but not limited to, the implied warranties of merchantability and fitness for a particular purpose. Axis Communications AB shall not be liable nor responsible for incidental or consequential damages in connection with the furnishing, performance or use of this material.

#### **Trademark Acknowledgments**

ActiveX, Apple, Boa, Ethernet, Internet Explorer, Linux, Microsoft, Mozilla, Netscape Navigator, OS/2, Real, QuickTime, UNIX, Windows, WWW are registered trademarks of the respective holders. Java and all Java-based trademarks and logos are trademarks or registered trademarks of Sun Microsystems, Inc. in the United States and other countries. Axis Communications AB is independent of Sun Microsystems Inc.

 $UPnP^{TM}$  is a certification mark of the  $UPnP^{TM}$  Implementers Corporation. Bonjour is a trademark of Apple Computer Inc.

#### **Support**

Should you require any technical assistance, please contact your Axis reseller. If your questions cannot be answered immediately, your reseller will forward your queries through the appropriate channels to ensure a rapid response. If you are connected to the Internet, you can:

- download user documentation and firmware updates
- find answers to resolved problems in the FAQ database. Search by product, category, or phrases
- report problems to Axis support by logging in to your private support area
- visit Axis Support at www.axis.com/techsup/

AXIS 207W/ AXIS 207MW User's Manual Rev.3.2 January 2007 Part No. 33158 Copyright© Axis Communications AB, 2005-2007

# **Contents**

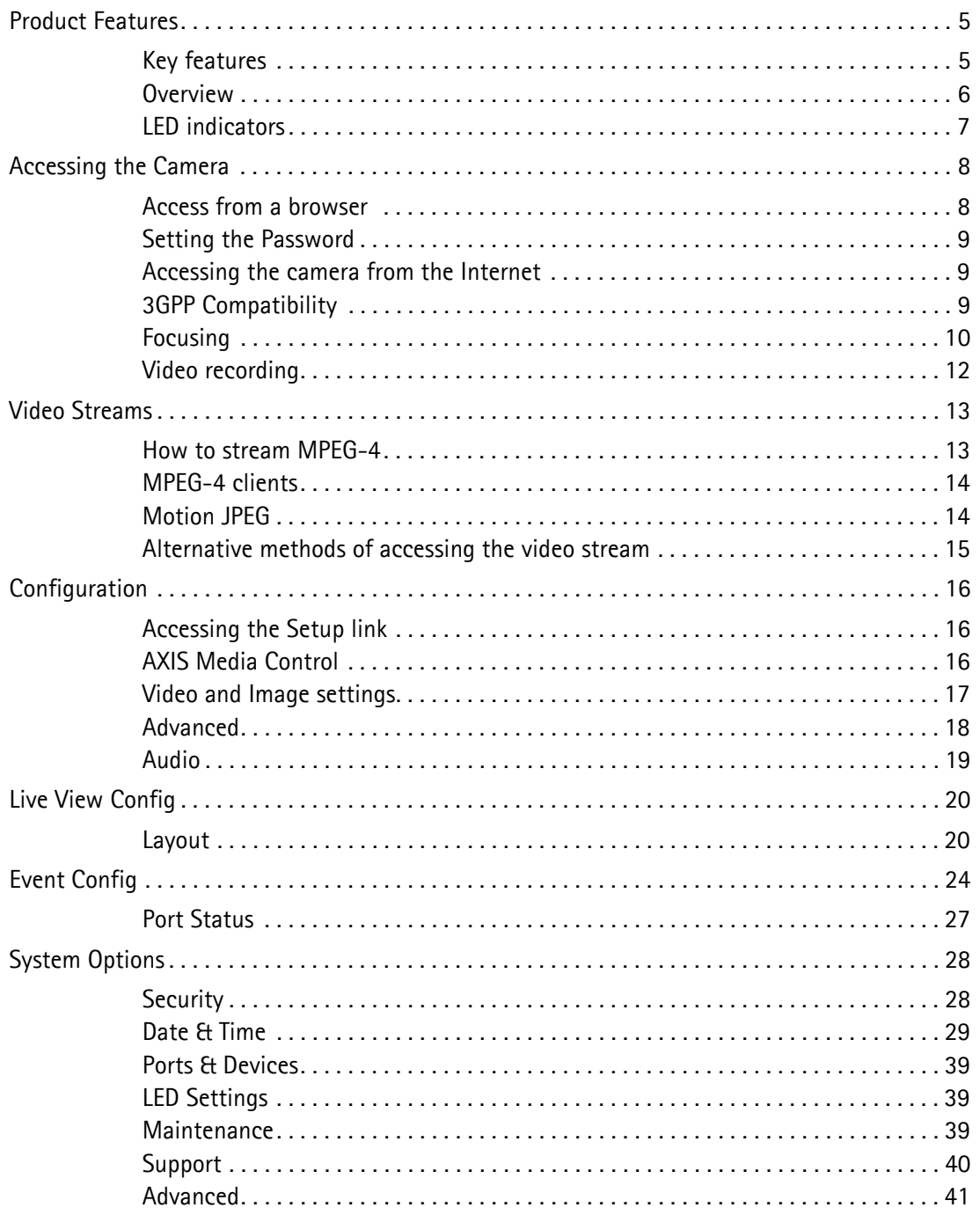

## **4 AXIS 207W/207MW**

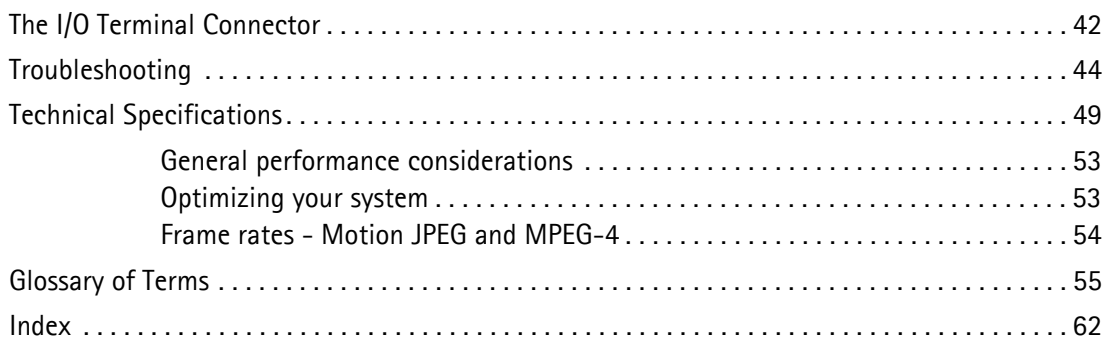

# <span id="page-4-0"></span>**Product Features**

The AXIS 207W and AXIS 207MW are the world's smallest true megapixel MPEG-4 network cameras, from Axis communications - the market leader in network video.

## <span id="page-4-1"></span>**Key features**

- Superior image quality, with maximum resolutions 640x480 (AXIS 207W) and1280x1024 (AXIS 207MW)
- True MPEG-4 image compression for optimized bandwidth efficiency
- Simultaneous MPEG-4 and Motion JPEG video streams for optimum bandwidth use
- Motion detection
- Alarm input
- Wireless (IEEE 802.11b and 802.11g) network connection at speeds of up to 54 Mbit/s
- WPA/WPA2-PSK wireless security
- Built-in Web server for remote monitoring and surveillance
- Built-in microphone for one-way audio
- Excellent low light performance down to 1 lux
- Compatible with PDAs/cell phones using 3GPP media players
- Multilevel password protection for restricting camera access
- Support for Quality of Service (QoS)
- Support for Bonjour
- Support for SNMP

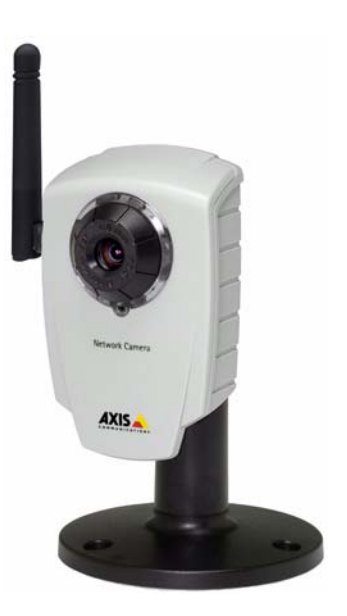

## <span id="page-5-1"></span><span id="page-5-0"></span>**Overview**

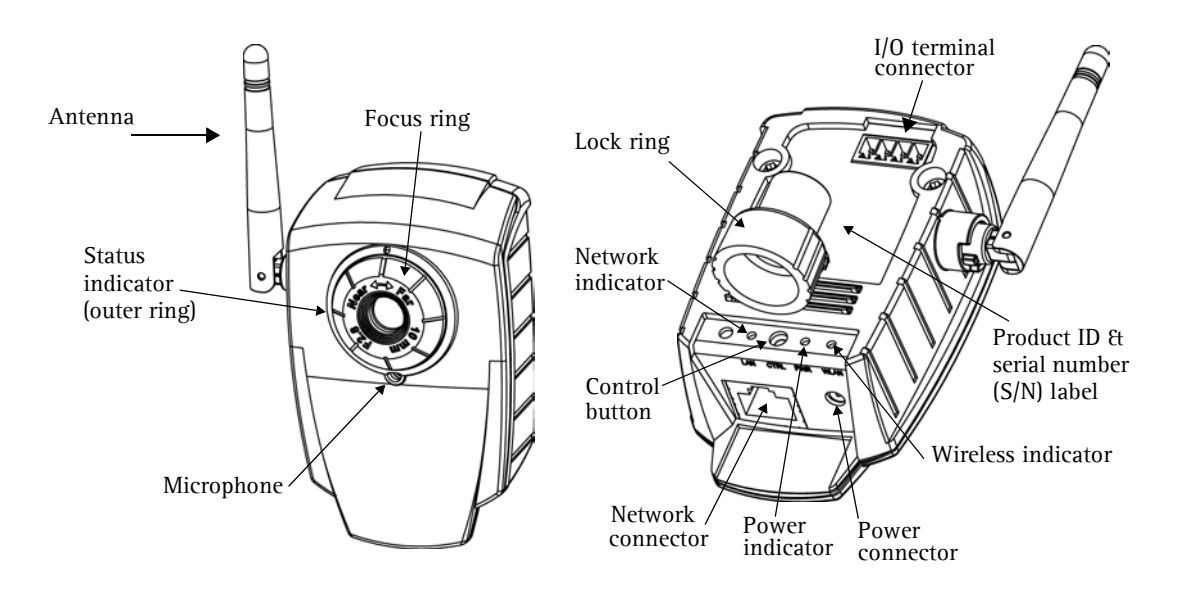

Antenna - For connection to wireless networks. Compatible with IEEE 802.11b/g networks at speeds of up to 54 Mbit/s.

**Microphone** - Built-in microphone for one way MPEG-4, ISMA, 3GPP compatible audio.

<span id="page-5-5"></span>**Power Connector** - For connection of the PS-H power supply.

<span id="page-5-3"></span>**I/O Connector** - The I/O terminal connector provides the physical interface to one transistor output, one digital input and an auxiliary connection point for DC power. For more information, see *[The I/O Terminal Connector](#page-41-1)*, on page 42.

<span id="page-5-4"></span>**Network Connector** - This can be used for the initial wired installation and configuration. Uses a standard or crossover network cable, which is automatically detected by MDI-X autocrossover. Once installed, this connection can be removed and the unit can be run wirelessly.

**Product ID & Serial Number Label** - The serial number may be required during installation.

<span id="page-5-2"></span>**Control Button** - Press this button to install using the AXIS Internet Dynamic DNS Service, or to restore the factory default settings, as described in *[Resetting to the Factory Default](#page-40-1)  Settings,* [on page 41.](#page-40-1)

## <span id="page-6-1"></span><span id="page-6-0"></span>**LED indicators**

After completion of the startup and self test routines, the multi-colored Network, Status, and Power LED indicators flash as follows:

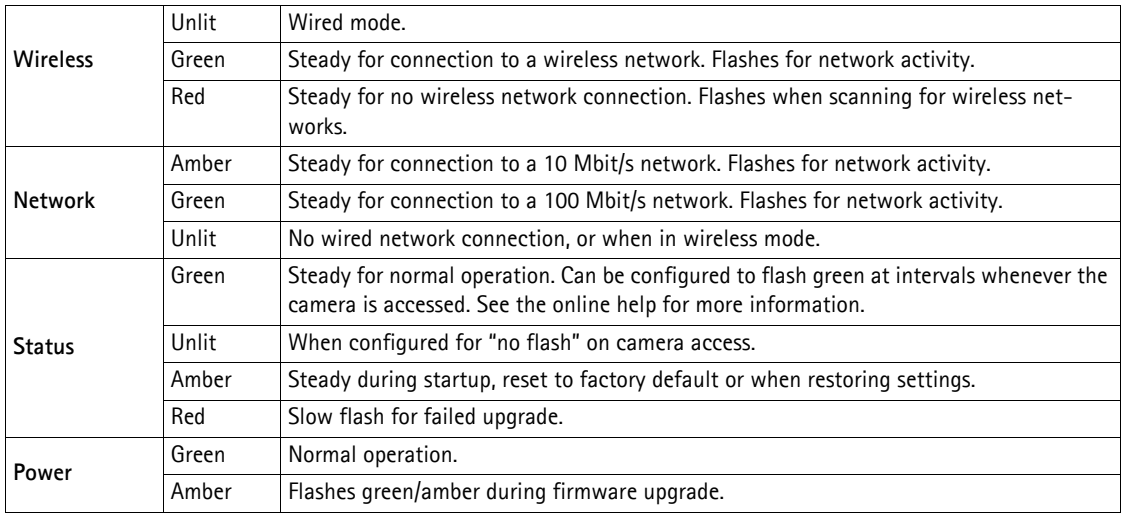

# <span id="page-7-0"></span>**Accessing the Camera**

Before accessing the camera it must first be installed. Please see the installation guide supplied with the product.

The camera can be used with most operating systems and browsers. The recommended browser is Microsoft Internet Explorer with Windows, Safari with Macintosh, and Firefox with other operating systems.

- <span id="page-7-5"></span><span id="page-7-4"></span>**Notes:** • To view streaming video in Microsoft Internet Explorer, set your browser to allow ActiveX controls and allow the AXIS Media Control (AMC) to be installed on your computer.
	- QuickTime™ and Real Player™ are also supported for viewing streaming MPEG-4 video and audio.
	- If your computer restricts the use of additional software components, the camera can be configured to use a Java applet for viewing motion JPEG.
	- The AXIS 207W/AXIS 207MW includes one (1) decoder license for viewing MPEG-4 video streams. This is automatically installed with AMC. The administrator can disable the installation of the MPEG-4 decoder, to prevent unlicensed copies being installed.

<span id="page-7-2"></span>Live view - AXIS 207MW Network Camera - Microsoft Internet File Edit View Favorites Tools Help  $\left|\left|\left|\right|\right|+\left|\right|\right|+\left|\mathbf{x}\right|$ 

<enter IP address here>

## <span id="page-7-1"></span>**Access from a browser**

- 1. Start a browser.
- 2. Enter the IP address or host name of the camera in the browser's **Location/Address** field.

<span id="page-7-3"></span>To access the camera from a Macintosh computer (Mac OSX), simply click on the Bonjour tab and select the camera from the drop-down list.

Address

- 3. If this is the first time the camera is accessed, see *[Setting the Password,](#page-8-0)* on page 9. Otherwise enter your user name and password, as set by the administrator.
- 4. If required, click **Yes** to install the AXIS Media Control (AMC). You will need administrator rights on the computer to do this.
- 5. The camera's **Live View** page is now displayed in your browser.

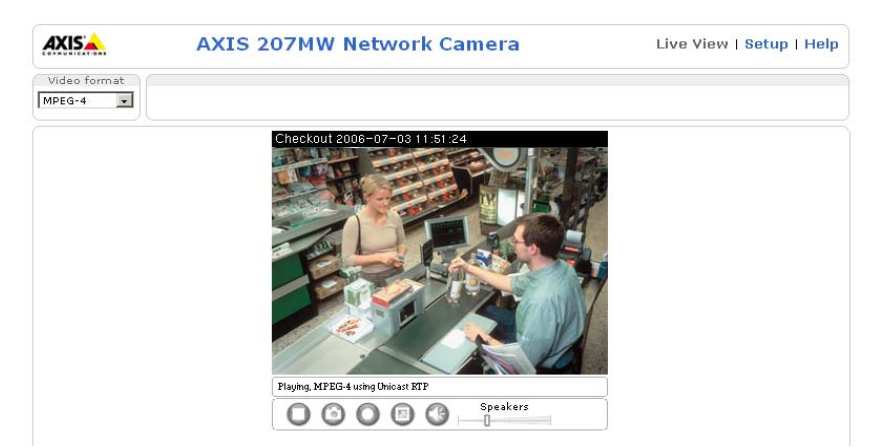

**Note:** The layout of the Live View page may have been customized to specific requirements. Consequently, some of the examples and functions featured here may differ from those displayed on your own Live View page.

## <span id="page-8-0"></span>**Setting the Password**

- 1. When accessing the camera for the first time, the '**Configure Root Password**' dialog appears.
- **Note:** Before you enter your password at this point, you can secure configuration of the root password via HTTPS by creating a self-signed certificate. To do so, click the **Create self-signed certificate...** button in the **Create Certificate** window, and then proceed as follows.
	- 2. Enter a password and re-enter, to confirm the spelling. Click **OK**.

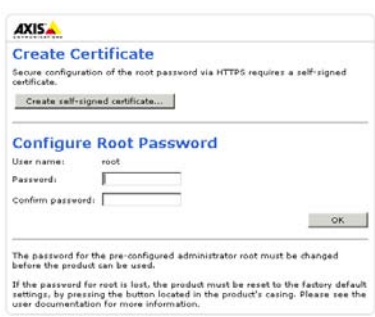

3. The '**Enter Network Password'** dialog appears. Enter the User name: **root**

**Note:** The default administrator user name **root** is permanent and cannot be deleted.

- 4. Enter the password as set in step 2 above, and click **OK**. If the password is lost, the camera must be reset to the factory default settings. See [page 41.](#page-40-1)
- <span id="page-8-4"></span>5. If prompted, click **Yes** to install the AXIS Media Control (AMC). You will need administrator rights on the computer to do this.

## <span id="page-8-1"></span>**Accessing the camera from the Internet**

Once installed, the camera is accessible on your local network (LAN). To access the camera from the Internet you must configure your broadband router to allow incoming data traffic to the camera. To do this, enable the NAT-traversal feature, which will attempt to automatically configure the router to allow access to the camera. This is enabled from **Setup > System Options > Network > TCP/IP Advanced**.

For more information, please see *[NAT traversal \(port mapping\) for IPv4](#page-33-0)*, on page 34. See also the AXIS Internet Dynamic DNS Service at www.axiscam.net or, for Technical notes on this and other topics, visit the Axis Support Web at www.axis.com/techsup

## <span id="page-8-2"></span>**3GPP Compatibility**

The AXIS 207W/AXIS 207MW is 3GPP compatible by default. To view live video over 3GPP:

- <span id="page-8-3"></span>• Contact your cell phone provider and make sure that the configuration is correct. It is recommended that you have an account with a public IP address.
- Check that the camera has a completely public IP address, i.e. no ports blocked by a firewall.
- In Setup > Video & Image > Image Appearance, set the Resolution to 160x120 or 176x144
- In Setup > Video & Image > Advanced > MPEG-4 > Bit Rate Control, set the Maximum Bit Rate to 64 or 128 kbit/s
- In Setup > Video & Image > Advanced > MPEG-4 > GOV Settings, set the Length to 8.

## <span id="page-9-0"></span>**Focusing**

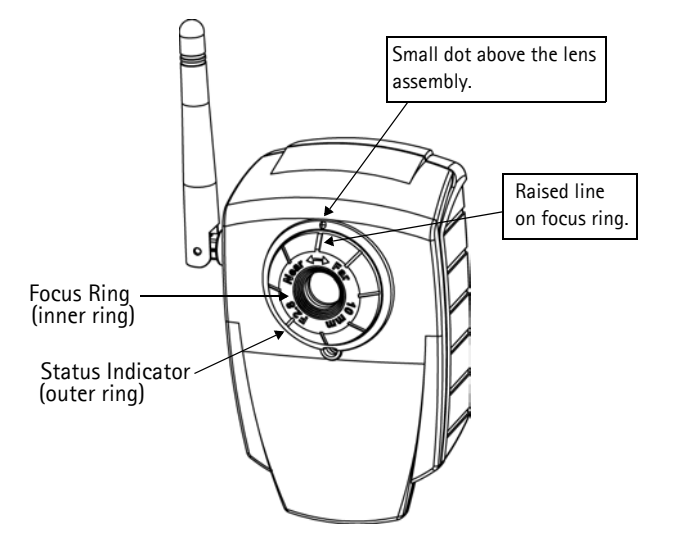

#### **To focus:**

Open a browser and examine the image. If required, adjust the focus ring until the focus is satisfactory.

**Note:** Upon delivery, the raised line on the focus ring is aligned with the dot above the lens, and the focus is set to infinity.

# <span id="page-10-1"></span>**The Live View Page**

The buttons described below may or may not be visible; this would depend on how you have customized the Live View page.

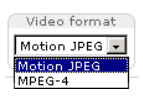

The **Video Format** drop-down list allows the video format on the Live View page to be temporarily changed.

The two different **Output button**s control the output directly from the **Live View** page. These are configured from **Setup > Live View Config > Layout**.

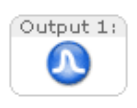

**Pulse** - click this button to activate the output for a defined period of time, e.g. to switch on a light for 20 seconds.

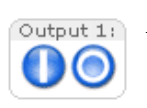

**Active/Inactive** - click these buttons to manually start and stop a connected device, e.g. switch a light on/off.

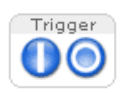

<span id="page-10-2"></span>The **Trigger buttons** can trigger an event directly from the **Live View** page. These are configured under **Setup > Live View Config > Layout**.

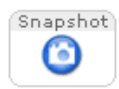

The **Snapshot** button shows a snapshot of the video image currently displayed. Right-click on the video image to save it in JPEG format. This button is primarily intended for use when the AMC viewer toolbar is not available.

The **AMC viewer toolbar** (AXIS Media Control) is available in **Microsoft Internet Explorer only.** It can display the following buttons:

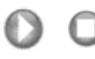

<span id="page-10-0"></span>The **Play/Stop** button starts and stops the live video stream.

- The **Snapshot** button saves a snapshot of the video image currently displayed. m, The Snapshot function and the target directory for saving snapshots can be configured from the AMC Control Applet, which can be opened from the Windows Control Panel or by right-clicking the image in Internet Explorer.
- Click the **View Full Screen** button to make the video image fill the entire ⊡ screen area. Press **Esc** (Escape) on the computer keyboard to exit full screen.

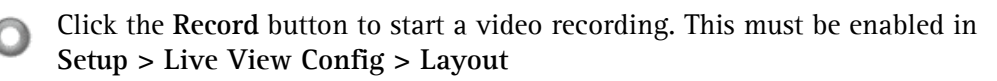

## **AMC audio controls**

These control the client computer's speaker output. The controls are only available in MPEG-4 video format and when audio is enabled, see *Audio,* [on page 19](#page-18-1).

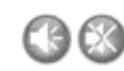

Click the **Mute/Sound** button to switch the sound off and on.

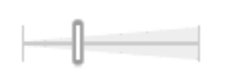

Use the slider to control the volume. The volume can be set between 0 and 100.

## <span id="page-11-1"></span><span id="page-11-0"></span>**Video recording**

To record video sequences:

- The **Record** button must be enabled (see above)
- The Video format on the Live View page must be set to MPEG-4.

Click the button to start the recording and click again to stop.

To view recordings, the PC used for viewing requires:

- an MPEG-4 decoder installed
- a media player that can play ASF files (e.g. Windows Media Player)

To define other settings, such as where to save recordings, right-click in the video image and select **Settings**.

See also the AMC User's Manual, available on the CD supplied with this product, or from www.axis.com/techsup

**Note:** Play/Stop buttons are also available when viewing the video stream in other browsers.

# <span id="page-12-0"></span>**Video Streams**

The AXIS 207W/AXIS 207MW provides several different image and video stream formats. The type you choose depends on your requirements and on the properties of your network.

The Live View page in the camera provides access to MPEG-4 and Motion JPEG video streams, as well as to single JPEG images. Other applications and clients can also access these video streams/images directly, without going via the Live View page.

## <span id="page-12-1"></span>**How to stream MPEG-4**

This video compression standard makes good use of bandwidth, and can provide high-quality video streams at less than 1 Mbit/s. Note that the image settings of the MPEG-4 stream are the same for all clients.

Deciding on the combination of protocols and methods to use depends on your viewing requirements, and on the properties of your network. The available options in AMC are:

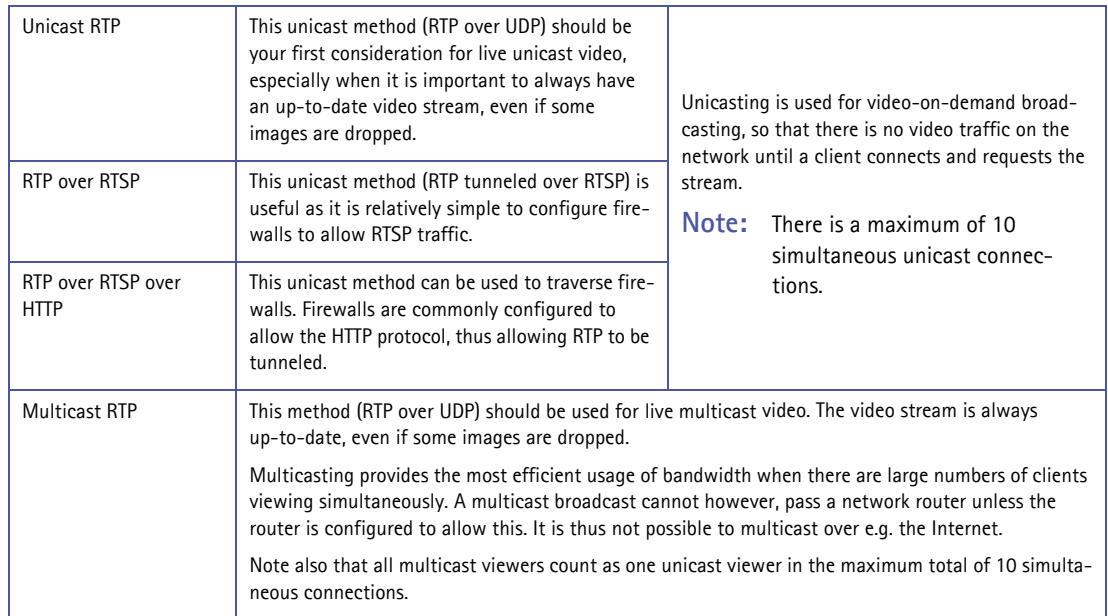

When the **Reconnect Strategy** is not enabled, AMC will negotiate with the camera to determine exactly which transport protocol to use, in the order listed above. This order can be changed and the options disabled, to suit specific requirements. See also the AMC User's manual, available from the Network Video link in www.axis.com/techsup

### **Important!**

MPEG-4 is licensed technology. The AXIS 207W/AXIS 207MW includes one viewing client license. Installing additional unlicensed copies of the viewing client is prohibited. To purchase additional licenses, contact your Axis reseller.

## <span id="page-13-2"></span><span id="page-13-0"></span>**MPEG-4 clients**

## **AXIS Media Control (AMC)**

The recommended method of accessing live video (MPEGand Motion JPEG) from the AXIS 207MW is to use the AXIS Media Control (AMC) in Microsoft Internet Explore in Windows.

The AMC control panel can be used to configure various video and audio settings. Please see the readme file included in the tool for more information, and also the AMC User's Manual, available on the CD supplied with the product, or from www.axis.com/techsup

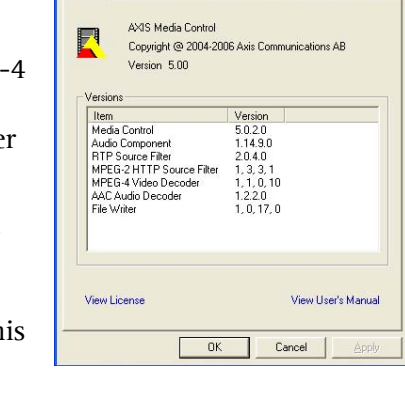

General | Network | Snapshot | MPEG-4 | Audio | PTZ | Recording |

A AXIS Media Control

The AMC control panel is automatically installed on first use and can then be opened:

- From the Windows Control Panel (from the Start menu)
- <span id="page-13-4"></span>• By right-clicking the image in Internet Explorer and clicking **Settings** in the menu.

## <span id="page-13-3"></span>**QuickTime™ & Real Player™**

To access the video stream from **QuickTime™** or **Real Player™** for example, the following paths can be used:

- rtsp://<ip>/mpeg4/media.amp
- $rtsp://kip>|mpeg4/media.3gp$
- **Notes:**  The AXIS 207W/AXIS 207MW supports QuickTime 6.5.1 (or later) and Real Player 10.5 (or later)
	- QuickTime adds latency to the video and audio stream (up to 3 seconds)
	- It may be possible to use other players to view the MPEG-4 stream using the paths above, although this is not guaranteed by Axis
	- $\bullet$  <ip> = IP address

## <span id="page-13-1"></span>**Motion JPEG**

This format uses standard JPEG still images for the video stream. These images are then displayed and updated at a rate sufficient to create a stream that shows constantly updated motion.

The Motion JPEG stream uses considerable amounts of bandwidth, but provides excellent image quality and access to every image contained in the stream. The recommended method of accessing Motion JPEG live video from the AXIS 207W/AXIS 207MW is to use the AXIS Media Control (AMC) in Microsoft Internet Explorer in Windows.

Note also that multiple clients accessing Motion JPEG streams can use different image settings.

## <span id="page-14-0"></span>**Alternative methods of accessing the video stream**

Video/images from the AXIS 207MW can also be accessed in the following ways:

- <span id="page-14-1"></span>• 3GPP - enter the following path:
	- rtsp://<ip>/mpeg4/media.3gp Refer to *[3GPP Compatibility](#page-8-2)*, on page 9 for more information.
- Motion JPEG server push (if supported by the client, e.g. Firefox). This option maintains an open HTTP connection to the browser and sends data as and when required, for as long as required. See *[HTML Examples](#page-22-0)*, on page 23.
- Still JPEG images in a browser. Enter e.g. the path: http://<ip>/axis-cgi/jpg/image.cgi?resolution=320x240
- Windows Media Player. This requires that you install AMC and the MPEG-4 viewing client. The paths that can be used are listed below in the order of preference.
	- Unicast via RTP: axrtpu://<ip>/mpeg4/media.amp
	- Unicast via RTSP: axrtsp://<ip>/mpeg4/media.amp
	- Unicast via RTSP, tunneled via HTTP: axrtsphttp://<ip>/mpeg4/media.amp
	- Multicast: axrtpm://<ip>/mpeg4/media.amp

Note: <ip> = IP address

# <span id="page-15-3"></span><span id="page-15-0"></span>**Configuration**

This section describes how to configure the camera, and is intended for product **Administrators,** who have unrestricted access to all the configuration tools, within the **Setup** link; and **Operators**, who have access to the settings for Video & Image, Audio, Live View Config and Event Configuration.

The camera is configured from the **Setup** link**,** from a standard browser.

Below are examples of the features available in the AXIS 207MW. For details of each setting, please refer to the online help available from the Setup link. Click  $\bullet$  to access the online help.

## <span id="page-15-1"></span>**Accessing the Setup link**

Follow the instructions below to access the Setup link from a browser.

- 1. Start your browser and enter the IP address or host name of the camera in the location/address field.
- 2. The **Live View** page is now displayed. Click **Setup** to display menu options.

<span id="page-15-4"></span>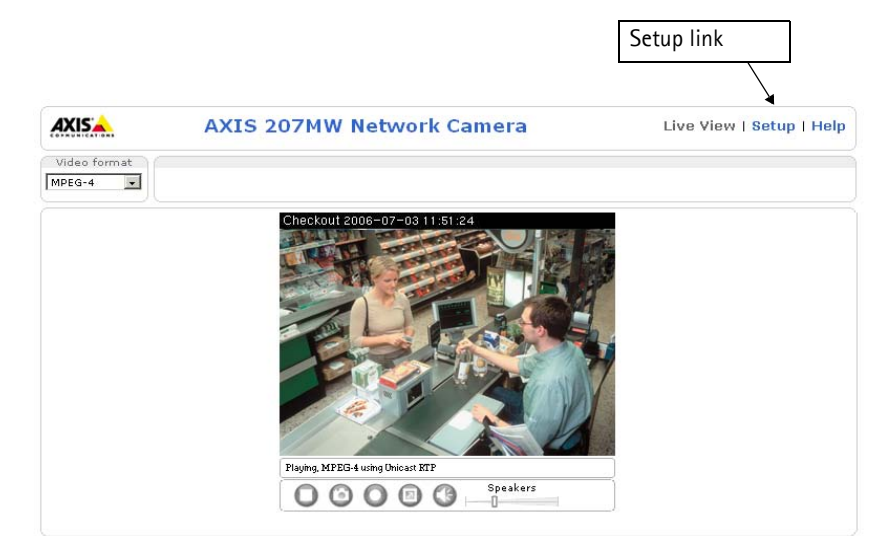

## <span id="page-15-2"></span>**AXIS Media Control**

The AXIS Media Control (AMC) is automatically installed the first time the camera is accessed from Microsoft Internet Explorer. The AMC control panel can be opened by right-clicking on the video image on the Live View page. The control panel can be used to configure various video and audio settings.

For more information, see the AMC User's Manual, available on the CD supplied with this product, or from www.axis.com/techsup

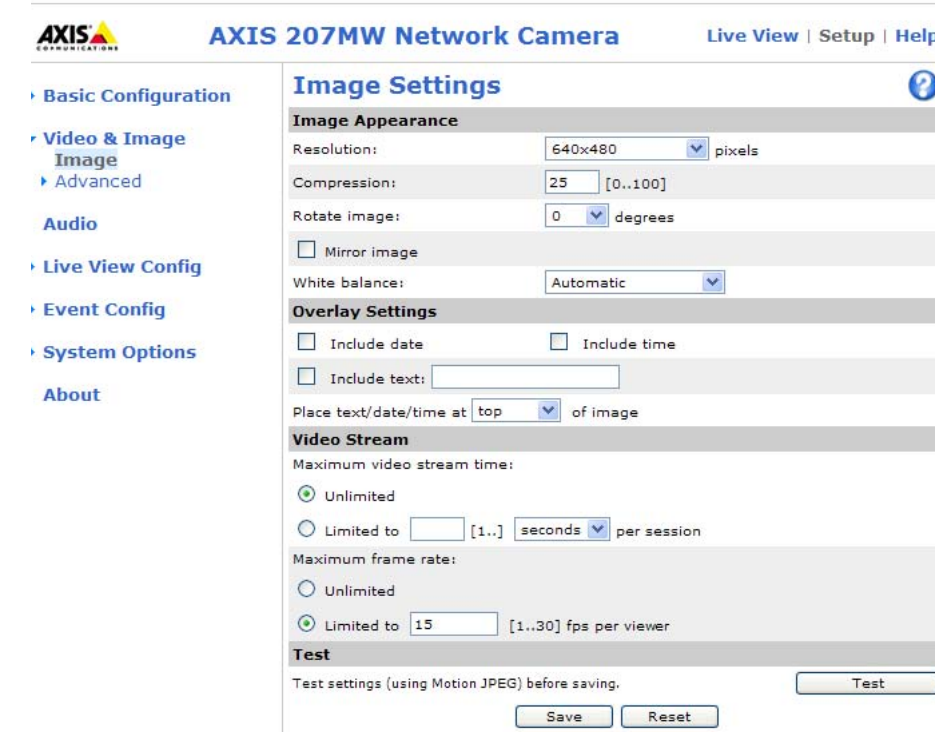

## <span id="page-16-0"></span>**Video and Image settings**

#### **Image Appearance**

Use these settings to change the image as required. The image can be rotated, the image resolution and compression adjusted, and the white balance can be changed.

The configuration of the video image affects the camera's overall performance, depending on how it is used, and on the available bandwidth. Setting higher resolution and lower compression improves video image quality, but increases the amount of bandwidth required.

Please see the online help  $\bullet$  for further information on these settings.

#### **Mirroring**

Mirroring is the horizontal flipping of an image, that gives you another image perspective. This is a useful function when you need a direct view of the image, for example, in ATMs and door phones. The mirroring settings should be defined before you define the parameters for privacy masks and motion detection.

### **18 AXIS 207W/AXIS 207MW - Configuration**

### **Overlay Settings**

Use these settings to include text and date and time overlays. These overlays are included in one line, at the top or bottom of the video image.

#### <span id="page-17-3"></span>**Video Stream**

Define the maximum **video stream** 

**time** per session in seconds, minutes or

hours, or set it as unlimited. When the set time has expired, a new stream can be started by refreshing the page in the browser. Note that the maximum video stream time does not apply to clients connecting via multicast.

The **frame rate** allowed to each viewer can also be limited, to avoid bandwidth problems on the network.

**Test -** For a preview of the image before saving, click Test. When satisfied with the settings, click Save. Please note that the preview image will be in JPEG format, even though the settings are valid both for Motion JPEG and MPEG-4. Please refer to the online help for more information.

## <span id="page-17-0"></span>**Advanced**

#### **Camera**

**Lighting Conditions -** These settings help fine-tune the video image. They include the color level, brightness, sharpness and exposure control. Please see the online help  $\bullet$  for further information on these settings.

**Low Light Behavior - Exposure priority** defines the balance between image quality and the frame rate. Higher image quality may reduce frame rate and increase motion blur. A prioritized frame rate may instead increase the image noise. Depending on requirements, use this to give higher priority to the image quality or to the frame rate.

#### <span id="page-17-2"></span>**MPEG-4**

<span id="page-17-1"></span>**GOV Settings -** The GOV structure describes the composition of the MPEG-4 video stream. Setting the GOV-length to a high value saves considerably on bandwidth. The **Cyclic refresh** parameter gives a smoother bit rate and can be useful if bandwidth is limited.

**Note:** Cyclic refresh should not be enabled if **Event** handling is enabled and the file format is set to MPEG-4 in **Upload images/video** (see Setup > Event configuration > Event settings).

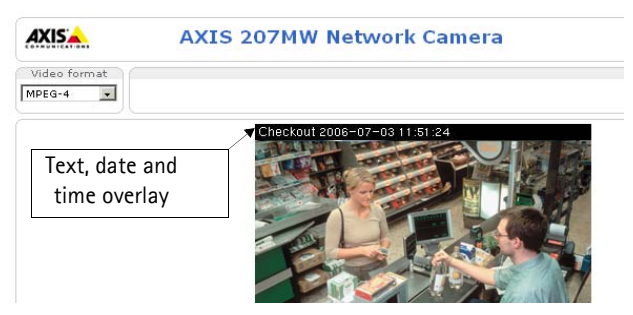

<span id="page-18-2"></span>**Bit Rate Control -** Limiting the maximum bit rate is a good way of controlling the bandwidth used by the MPEG-4 video stream. Leaving the Maximum bit rate as **Unlimited** will provide consistently good image quality, but at the expense of increased bandwith usage whenever there is more activity in the image. Limiting the bit rate to a defined value will prevent excessive bandwidth usage, but images will be lost when the limit is exceeded.

Note that a maximum bit rate can be used for both variable and constant bit rates.

The bit rate type can be set as **Variable Bit Rate** (VBR) or **Constant Bit Rate** (CBR). VBR will adjust the bit rate according to the images' complexity, thus using a lot of bandwidth for a lot of activity in the image and less for lower activity in the monitored area.

## **MJPEG Settings**

Sometimes the image size may get quite large due to low light or complex scenery. Adjusting the maximum frame size can control the bandwidth and storage used by the MJPEG video stream. An unlimited frame size value will result in increased bandwidth and storage usage during low light. Limiting the frame size will compromise the image quality. To prevent increase in bandwidth and storage usage, the maximum frame size should be set to an optimal amount. During ideal light conditions follow these instructions to optimize frame size:

Click the View button and a pop-up window appears with Frame size and Compression in the text field. Note the current frame size. To calculate a maximum frame size add 10 - 20% to the current frame size. Enter the calculated frame size in the Limited to… field. Verify the quality of the image in low light. Increase the maximum frame size if needed.

**Note:** The maximum frame size allowed increases compression in order to maintain a low frame size, starting at the compression value set under Image Settings > Image Appearance > Compression. When compression is 100, the image cannot be made smaller. You may also need to adjust the Resolution setting if a smaller frame size is needed.

## <span id="page-18-1"></span><span id="page-18-0"></span>**Audio**

The built-in microphone in the AXIS 207W/AXIS 207MW provides one-way MPEG-4, ISMA, 3GPP compatible audio.

**Enable audio -** Check the box option to enable Audio (disabled by default).

**Audio input -** These settings are used to fine-tune the audio stream. Please see the online help  $\bullet$  for more information,

**Note:** To receive synchronized video and sound, it is recommended that the camera time is synchronized with an

NTP Server. This is enabled under System Options > Date & Time. See the online help <sup>1</sup> for more information.

# <span id="page-19-2"></span><span id="page-19-0"></span>**Live View Config**

## <span id="page-19-1"></span>**Layout**

Here you can define the layout of the Live View page.

The layout can be set in two ways:

- Use Axis look the layout is unchanged.
- Use custom settings modify the Axis look, with your own colors, images. Click the **Configure** button. See *[Customizing the default page](#page-20-1)*, on page 21.

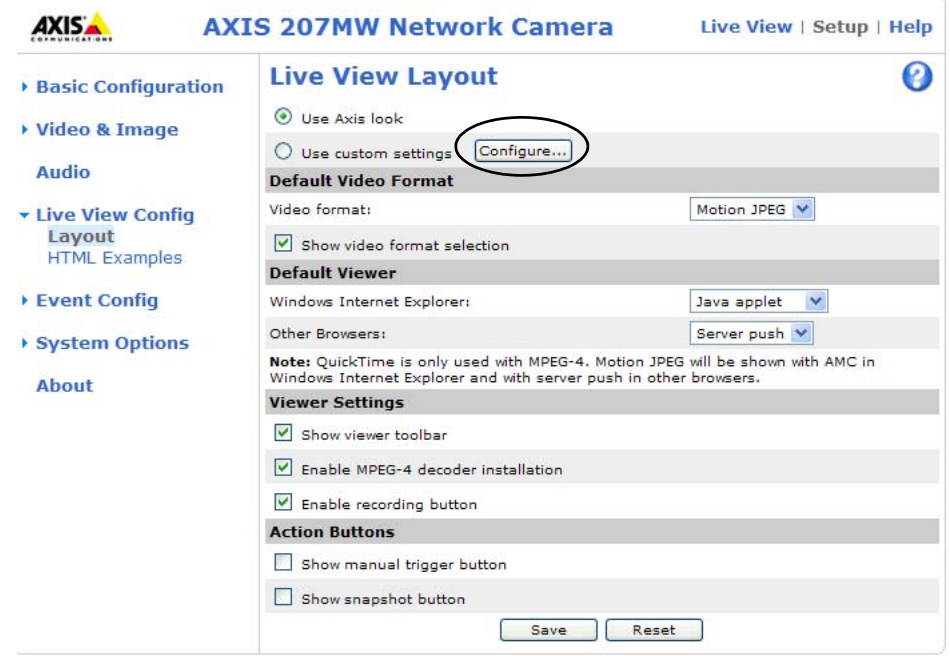

The other settings on this page concern other features you can configure, such as action button, output button, default video stream and viewer. See [page 21](#page-20-0) for more information.

## <span id="page-20-2"></span><span id="page-20-1"></span>**Customizing the default page**

The appearance of the default Live View page can be customized to suit your requirements, or you can upload and use your own home page. To upload your own files, click the **Upload** button in the **Custom Settings** window, and see the description below.

### <span id="page-20-5"></span>**Upload Own Web Files**

Your own web files, or background pictures, must first be uploaded to the camera in order to be available for

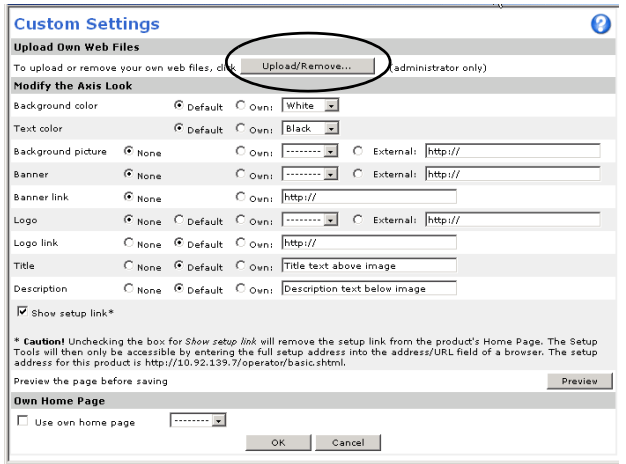

selection in the **Custom Settings setup** dialog. Once uploaded, the files are shown in the drop-down lists.

- 1. Click the **Upload/Remove** button.
- 2. Enter the path to the file located on your computer, or click the **Browse** button.
- 3. Select the user level for the uploaded file. Setting the user access level means that you have complete control over which pages can be viewed by users.
- 4. When the path is shown correctly in the text field, click the **Upload** button.

All uploaded files are shown in the list in the lower section of the page. To remove a file, check the box provided next to it and then click the **Remove** button.

Unchecking the **Show setup link** box option will remove the setup link from the product's Home Page. You can then access the menus within the Setup link by entering the full setup address into the address/URL field of a browser.

<span id="page-20-4"></span>If the setup link is hidden, setup can be reached at this URL: http://<ip address>/operator/basic.shtml.

**Own Home Page -** To use a previously uploaded web page as the default page, check this box option, select the page from the drop-down list, and click OK.

### <span id="page-20-3"></span><span id="page-20-0"></span>**Default Video Format**

Select the default video format to use on the Live View page. Checking the S**how video format selection box option** displays a drop-down list on the Live View page allowing you to temporarily change the format.

When using MPEG-4 video format, the default viewer is AXIS Media Control with Internet Explorer.

**Note:** It is also possible to view Motion JPEG when MPEG-4 is chosen as default and vice versa.

## <span id="page-21-1"></span>**Default Viewer**

From the drop-down lists, select the default method for viewing video images for your browser. The camera will attempt to show the video images in the selected video format and viewer. If this is not possible, the camera will override the settings and select the best available combination.

<span id="page-21-2"></span>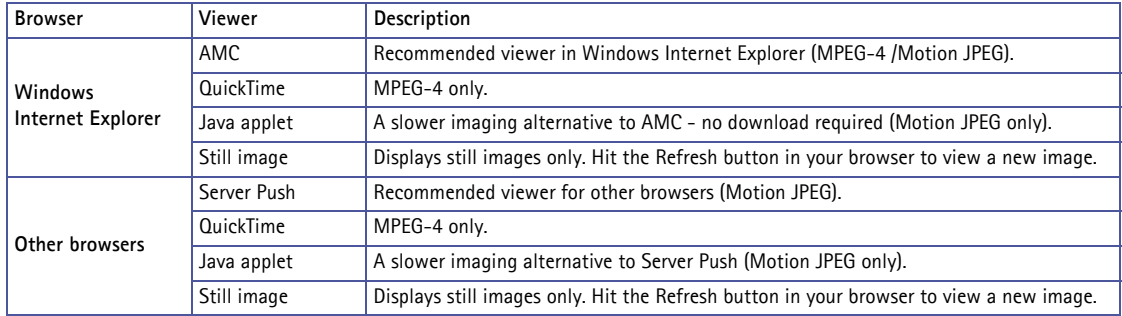

## **Viewer Settings**

**Show viewer toolbar** - Check this box option to display the viewer toolbar under the image in your browser. The toolbar provides various controls for pausing the video stream, switching to full screen mode, and so on.

**Enable MPEG-4 decoder installation** - By checking/unchecking this box option, the administrator can enable or disable the installation of the MPEG-4 decoder included with AMC. This is used to prevent the installation of unlicensed copies. Further decoder licenses can be purchased from your Axis dealer.

**Enable recording button for MPEG-4** - Enabling this button allows the user to start an MPEG-4 recording directly from the Live View page.

### <span id="page-21-0"></span>**Action Buttons**

The manual trigger buttons can be used to manually trigger and stop an event from the Live View page. See *[Event Config,](#page-23-1)* on page 24.

Enabling the **Snapshot** button allows users to save a snapshot from the video stream by clicking the button. This button is mainly intended for use with browsers other than Internet Explorer, or when otherwise not using AXIS Media Control (AMC) to view the video stream. AMC (an ActiveX control) for Internet Explorer provides its own snapshot button.

## <span id="page-22-0"></span>**HTML Examples**

You can add live video from the AXIS 207W/AXIS 207MW to your own web site. The camera can transmit a Motion JPEG stream to up to 10 simultaneous connections, although an administrator can restrict this to fewer.

Select the preferred video format from the drop down list. The available options are Motion JPEG, MPEG-4 using AMC and MPEG-4 using QuickTime. If MPEG-4 is set as the video format, note that a separate MPEG-4 license is required for each viewer.

The Motion JPEG selection has additional settings for **Image Type**, **Image size** and other optional settings to configure the video stream to suit your Web page. Click **Update** when satisfied with the video stream.

The camera generates the required source code for your configuration. Copy this code and paste it into your own Web page code.

# <span id="page-23-1"></span><span id="page-23-0"></span>**Event Config**

Pre-defined parameters, known as an Event or Event Type can trigger certain actions in the camera. A common event type is an alarm that prompts the camera to upload images. Many event types use an Event Server, to receive uploaded images.

An event that is triggered by a signal, such as a door switch, motion detection, or system event, is called a triggered event.

A scheduled event runs at pre-programmed times.

An Action refers to what happens when the event occurs.

**Triggered by...**

**Input port -** This describes the state of the input when an event is triggered; for example, a door sensor connected to the camera's input port. If the door sensor is active, an event is triggered.

**Manual trigger -** This option makes use of the action buttons on the live view page, which are used to

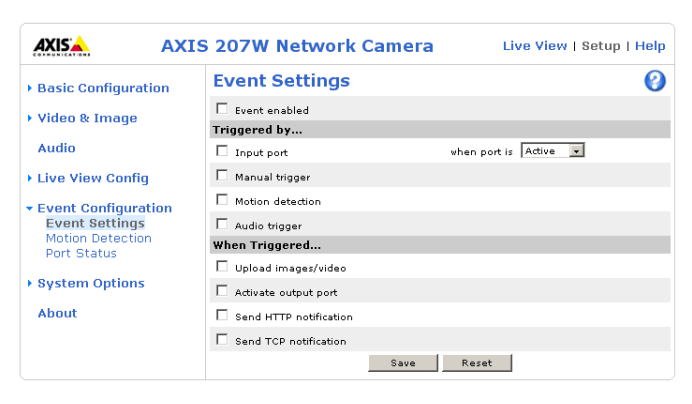

start or stop the event manually. For example, they can activate an alarm connected to the camera's output port. Alternatively the event can be triggered via the product's API (Application Programming Interface).

<span id="page-23-2"></span>**Motion detection -** Movement in a motion detection window can be used to trigger an event. Select the motion detection window from the drop-down list and specify if the event is to be triggered at the stop or start of motion. For information on how to set up motion detection windows see *[Motion Detection](#page-25-0)*, on page 26.

**Audio trigger -** This is used to trigger the event for changes in the sound level, as configured in **Setup > Audio**.

### **When Triggered...**

**Upload images/video -** To upload images when the event type is triggered, check this box option to display a drop-down list with the available upload options. Selecting the upload type (FTP, HTTP or Email) displays further settings you can define. Please see the online help for descriptions of these settings.

**Note:** Mail servers must be configured under **System Options > Network > SMTP**

**Activate output port -** The output port controls external equipment connected to the I/O port on the AXIS 207W/AXIS 207MW, e.g. an alarm bell or light.

**Send HTTP notification -** This method sends notification messages to an HTTP notification server that listens for these. Click the **HTTP server settings...** button to set up the destination server.

**Send TCP notification -** This method sends notification messages to an HTTP notification server that listens for these. Click the **TCP server settings...** button to set up the destination server.

Please see the online help  $\bullet$  for more information.

## **26 AXIS 207W/AXIS 207MW - Event Config**

## <span id="page-25-1"></span><span id="page-25-0"></span>**Motion Detection**

The motion detection feature is used to generate an alarm whenever movement occurs (or stops) in the video image. A total of 10 Include and/or Exclude windows can be configured (for example seven include windows, and three exlude windows).

- **Included** windows target specific areas within the whole video image
- **Excluded** windows define areas within an Include window that should be ignored (areas outside Include windows are automatically ignored)

Once configured, the motion detection windows will appear in the list of available triggers, for triggering events. See the section on *[Event Config](#page-23-0)* above.

**Note:** Using the motion detection feature may decrease the camera's overall performance.

## **How to configure Motion Detection**

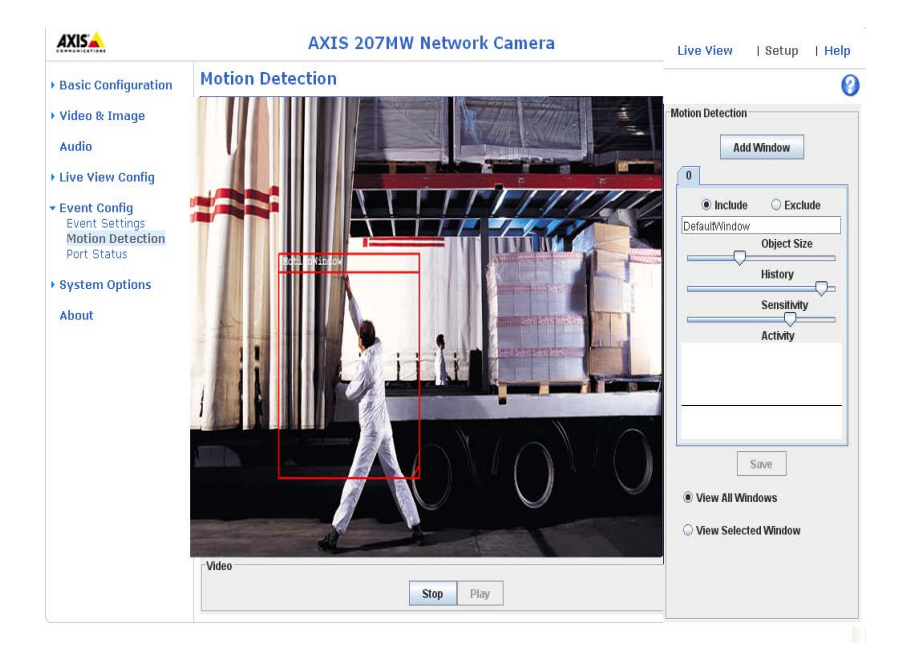

- 1. Click **Motion Detection** in the **Event Config** menu.
- 2. Click Add **Window**.
- 3. Select the **Include**, or **Exclude** option.
- 4. Enter a descriptive name in the field below.
- 5. Adjust the size of the window (drag the bottom right-hand corner); and adjust the position (click on the text at the top and drag to the desired position).
- 6. Adjust the Object size, History and Sensitivity profile sliders (see table below for details). Any detected motion within an active window is then indicated by red peaks in the **Activity** window (the active window has a red frame).
- 7. Click **Save**.

To exclude parts of the Include window, click the **Configure Excluded Windows** button and position the Exclude window as required, within the Include window.

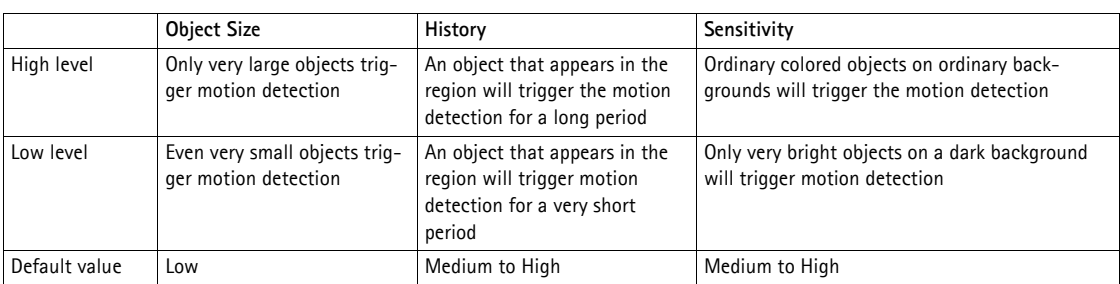

Please see the online help  $\bullet$  for descriptions of each available option.

## **Examples:**

- Avoid triggering on small objects in the video image by setting the **object size** level to high.
- To reduce the number of triggers if there is a lot of movement during a short period of time, select a high history level.
- To only detect flashing light, low **sensitivity** can be selected. In other cases, a high **sensitivity** level is recommended.

## <span id="page-26-1"></span><span id="page-26-0"></span>**Port Status**

Under **Event Configuration > Port Status** there is a list showing the status for the camera's input and output. This is for the benefit of **Operators**, who have no access to the System Options section.

**Example:** If the Normal state for a push button connected to an input is set to **Open circuit -** as long as the button is not pushed, the state is **inactive**. If the button is pushed, the state of the input changes to **active**.

# <span id="page-27-4"></span><span id="page-27-0"></span>**System Options**

## <span id="page-27-3"></span><span id="page-27-1"></span>**Security**

The user access control in the AXIS 207W/AXIS 207MW allows an administrator to set up and modify all users, by providing user names and passwords. It is also possible to allow anonymous viewer login, which means that anybody may access the Live View page, as described below:

<span id="page-27-5"></span>**Users** - the **user list** displays the authorized users and user groups (levels):

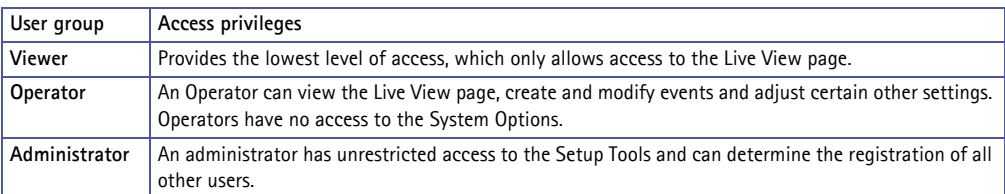

The AXIS 207W/AXIS 207MW supports different methods of user authentication:

HTTP Basic Authentication - This authenticates the user by requesting a user name and a password. The exchange of network credentials is in simple base64 coding and is not encrypted.

HTTP Digest Authentication - This method also requests a user name and password, but the exchange of credentials is encrypted, which secures it against eavesdropping.

**User Settings** - check the relevant box options to enable the following:

- **Anonymous viewer login** allows any viewer direct access to the Live View page.
- **Maximum number of simultaneous viewers** enter a value here to restrict the number of Motion JPEG and MPEG-4 viewers accessing the unit. This is useful if you need to save on bandwidth. Note that within the limit of 10 viewers, all multicast viewers count as 1 viewer.

## <span id="page-27-2"></span>**IP Address Filter**

Enable IP Address Filtering to allow or deny access to the camera**.** Once enabled, the IP addresses in the list are allowed or denied access according to the choice made in the drop-down list **Allow/Deny** the following IP addresses**.**

The administrator can add up to 256 IP address entries to the list (a single entry can contain multiple IP addresses). The users from these IP addresses need to be specified in the user list with the appropriate access rights. This is done from **Setup > System Options > Security > Users**.

<span id="page-28-3"></span>**Referrals.** To prevent unauthorized clients from including the video stream from the cameras into external Web pages, check the **Referrals** checkbox and enter the IP address or Host name of the computer that hosts the Web pages with the included video stream. Several IP addresses/host names can be defined and are separated by semicolons (;). This option is only applicable to Motion JPEG video streams.

- **Notes:** •If the referrals feature is enabled and you wish to also allow normal access to the Live View page, the product's own IP address or host name must be added to the list of allowed referrers.
	- •Restricting referrers has no effect on an MPEG-4 video stream. To restrict an MPEG-4 stream, IP address filtering must be enabled.
	- •Restricting referrers is of greatest value when not using IP address filtering. If IP address filtering is used, then the allowed referrers are automatically restricted to those allowed IP addresses.

## **HTTPS**

The AXIS 207W/AXIS 207MW supports encrypted browsing using HTTPS.

A **self-signed certificate** can be used until a Certificate Authority-issued certificate has been obtained. Click the **Create self-signed Certificate** button to install a self-signed certificate. Although self-signed certificates are free and offer some protection, true security will only be implemented after the installation of a signed certificate issued by a certificate authority.

A signed certificate can be obtained from an issuing Certificate Authority by clicking the **Create Certificate Request** button. When the signed certificate is returned, click the **Install signed certificate** button to import the certificate. The properties of any certificate request currently resident in the camera or installed can also be viewed by clicking the **Properties...** button. The HTTPS Connection Policy must also be set in the drop-down lists to enable HTTPS in the camera.

For more information, please refer to the online help  $\bullet$ .

## <span id="page-28-1"></span><span id="page-28-0"></span>**Date & Time**

**Current Server Time** - displays the current date and time (24h format). The time can be displayed in 12h clock format in the Overlay (see below).

<span id="page-28-4"></span>**New Server Time** - Select your **Time Zone** from the drop-down list. If you want the server clock to automatically adjust for daylight savings time, select the **Automatically adjust for daylight saving time changes**.

From the **Time Mode** section, select the preferred method to use for setting the time:

- <span id="page-28-5"></span>• **Synchronize with computer time** - sets the time from the clock on your computer.
- <span id="page-28-2"></span>• **Synchronize with NTP Server** - the camera will obtain the time from an NTP server every 60 minutes.

**Set manually** - this option allows you to manually set the time and date.

**Date & Time Format Used in Images** - specify the formats for the date and time (12h or 24h) displayed in the video streams.

Use the predefined formats or use your own custom date and time formats. See **Advanced File Naming & Date/Time Formats in the online help <b>O** for information on how to create your own file formats.

# <span id="page-30-1"></span><span id="page-30-0"></span>**Network - Basic TCP/IP Settings**

## **Network Settings**

Click the **View** button to view the current network settings.

### **Network Interface Mode**

This setting controls how the wired and wireless network interfaces are used. It is not possible to use both interfaces simultaneously.

## **IPv4 Address Configuration - Ethernet**

These settings are grouped according to the network interface and the version of Internet Protocol (IP). The AXIS 207W/AXIS 207MW supports both IP version 4 and IP version 6. Both versions may be enabled simultaneously, and at least one version must always be enabled.

When using IPv4, the IP address for the camera can be set automatically via DHCP, or a static (fixed) IP address can be set manually. If IPv6 is enabled, the camera will receive an IP address according to the configuration in the network router.

There are also options for setting up notification of changes in the IP address, and for using the AXIS Internet Dynamic DNS Service. For more information on setting IP addresses, please see the online help  $\bullet$ .

### **Notes:**

- DHCP is a protocol for automatic IP address assignment on a network. IP address assignment via DHCP may lead to the situation where the IP address changes and you lose contact with the camera. Configure the options for notification of IP address change (under Services) to receive notification from the camera when the IP address changes.
- Alternatively, if your DHCP server can update a DNS server, you can access the AXIS 207W/AXIS 207MW by host name, which is always the same, regardless of the IP address.

## **IPv4 Address Configuration - Wireless**

It is possible to have a separate configuration for IPv4 Address - wireless. The configuration is similar as for the Ethernet option.

### **IPv6 Address Configuration - Wireless**

It is possible to have a separate configuration for IPv6 Address - wireless. The configuration is similar as for the Ethernet option.

### **Services**

<span id="page-31-1"></span><span id="page-31-0"></span>**Enable ARP/Ping setting of IP address** - The IP address can be set using the ARP/Ping method, which associates the unit's MAC address with an IP address. Check this box option to enable the service. Leave disabled to prevent unintentional resetting of the IP address.

- **Notes:**  The ARP/Ping service is automatically disabled 2 minutes after the unit is started, or as soon as an IP address is set.
	- Pinging the unit will still be possible when this service is disabled.

<span id="page-31-2"></span>**Options for notification of IP address change** - If the IP address for the camera changes, e.g. automatically by DHCP, you can choose to be notified of the change. Click Settings... and enter the required information.

**AXIS Internet Dynamic DNS Service** - use the AXIS Internet Dynamic DNS service to assign a host name for easy access to your camera. Click **Settings...** to register your camera with the service, or to modify the existing settings. The domain name currently registered at the Axis Internet Dynamic DNS service for your product can be removed at any time.

For more information, please see the online help  $\bullet$ .

# **Network - Advanced TCP/IP Settings**

## <span id="page-32-0"></span>**DNS Configuration**

DNS (Domain Name Service) provides the translation of host names to IP addresses on your network.

<span id="page-32-1"></span>**Obtain DNS server address via DHCP** - automatically use the DNS server settings provided by the DHCP server. Click the **View** button to see the current settings.

**Use the following DNS server address** - enter the desired DNS server by specifying the following:

<span id="page-32-2"></span>**Domain name** - enter the domain(s) to search for the host name used by the AXIS 207W/AXIS 207MW. Multiple domains can be separated by semicolons (;). The host name is always the first part of a Fully Qualified Domain Name, e.g. **myserver** is the host name in the Fully Qualified Domain Name **myserver.mycompany.com** where mycompany.com is the Domain name.

**DNS servers** - enter the IP addresses of the primary and secondary DNS servers.

## **NTP Configuration**

**Obtain NTP server address via DHCP** - check this radio button to automatically look up and use the NTP server settings as provided by DHCP. Click the **View** button to see the current settings.

**Use the following NTP server address -** to make manual settings, check this radio button and enter the host name or IP address of the NTP server.

## <span id="page-32-3"></span>**Host Name Configuration**

The AXIS 207W/AXIS 207MW can be accessed using a host name, instead of an IP address. The host name is usually the same as the assigned DNS Name.

For more information, please see the online help  $\bullet$ .

## **Link-Local IPv4 Address**

This is enabled by default and assigns the camera an additional IPv4 IP address for use with UPnP**™**. The camera can have both a Link-Local IP address and a static or DHCP-supplied IP address at the same time - these will not affect each other.

## **HTTP**

The default HTTP port number (80) can be changed to any port within the range 1024-65535. This is useful for e.g. simple security port mapping.

## **HTTPS**

The HTTPS port number. The default is 443.

## <span id="page-33-0"></span>**NAT traversal (port mapping) for IPv4**

A broadband router allows devices on a private network (LAN) to share a single connection to the Internet. This is done by forwarding network traffic from the private network to the "outside" i.e. the Internet. Security on the private network (LAN) is increased since most broadband routers are pre-configured to stop any attempts to access the private network (LAN) from the public network/Internet.

Use **NAT traversal** when your camera is located on an intranet (LAN) and you wish to make it available from the other (WAN) side of a NAT router. With NAT traversal properly configured, all HTTP traffic to an external HTTP port in the NAT router will be forwarded to the camera.

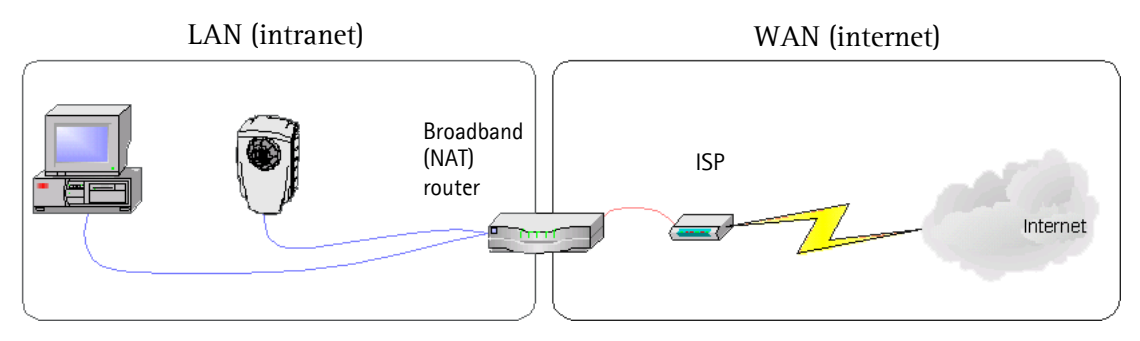

**Notes:** • For NAT traversal to work, this must also be supported by the broadband router.

• The broadband router has many different names: "NAT router", "Network router", Internet Gateway", "Broadband sharing device" or "Home firewall" but the essential purpose of the device is the same.

When enabled, the AXIS 207W/AXIS 207MW will attempt to configure port mapping in a NAT router on your network, using UPnP™. Note that UPnP™ must be enabled in the camera (see **System Options > Network > UPnP**).

**Use manually selected NAT router** - Select this option to manually select a NAT router and enter the IP address for the router in the field provided.

If a router is not manually specified, the camera will automatically search for NAT routers on your network. If more than one router is found, the default router will be selected.

**Alternative HTTP port** - Select this option to manually define an external HTTP port. Enter the port number in the field provided. If no port is entered here a port number is automatically selected when NAT traversal is enabled.

**Notes:** • An alternative HTTP port can be used/be active even if NAT traversal is disabled. This is useful if e.g. your NAT router does not support UPnP and you need to manually configure port forwarding in the NAT router.

- If you attempt to manually enter a port that is already in use, another available port will automatically be selected.
- When the port is automatically selected it will be displayed in this field. This can be changed by entering a new port number and clicking Save.

### **FTP**

The FTP server running in the AXIS 207W/AXIS 207MW enables the upload of e.g. new firmware, user applications, etc. Check the box to enable the service.

### **RTSP**

The RTSP protocol allows a connecting client to start an MPEG-4 stream. Check the box to enable the RTSP server and enter the RTSP port number to use. The default setting is 554. Note that MPEG-4 streams will not be available if this is not enabled.

### **Network Traffic**

**Connection Type** - The default setting is Auto-negotiate, which means that the correct speed is automatically selected. If necessary, you can set the connection speed by selecting it from the drop-down list.

**Maximum bandwidth** - To minimize the impact on other services running on your network, it is possible to configure the maximum network bandwidth the product will be allowed to use. Specify the maximum bandwidth (in Mbit/s or kbit/s) allowed, or set to *Unlimited*.

For more information, please see the online help  $\bullet$ .

### **Wireless**

These settings should always be made first in the camera and in the wireless access point second. This ensures that the camera is always accessible when making changes.

Using a wired connection and/or HTTPS ensures greater secrecy while making these settings.

## <span id="page-35-1"></span>**Status of Wireless Networks**

This list is the result of a network scan. Access points with a disabled SSID Broadcast will not appear unless the camera is associated with it. The network currently associated to is shown in blue. A network using unsupported security is shown in grey. The following information is provided:

- SSID The name of a wireless network (or ad-hoc device). If the same name occurs several times this means that several access points for that network were found. The camera cannot be configured to only associate with one particular access point.
- <span id="page-35-0"></span>• Mode - Shows if the network type is Master (access point or router) or Ad-Hoc (another client).
- Security Shows which type of security the network uses. See below for the security types supported by the camera.
- Channel Shows the wireless channel currently in use.
- Signal strength Shows the signal strength.
- Bit rate Shows the bit rate in Mbit/s. This can only be shown for the access point currently in use. Note that the bit rate shown is the current rate, and that this value may vary over time.

#### **Wireless Settings**

These settings control how the camera interacts with the wireless network. Apart from identifying the wireless network, it is also possible to enable wireless encryption.

<span id="page-35-3"></span>**SSID** - This is the name of the wireless network the camera is configured for. The field accepts up to 32 alphanumeric characters. The name must be exactly the same as that used in the wireless access point or the connection will not be established.

Leaving this field blank means the camera will attempt to access the nearest open network.

**Note:** SSID is sometimes written as ESSID.

**Network type** - Setting this to **Master** means the camera will attempt to access the nearest open access point. The **Ad-hoc** option allows the camera to connect to other wireless devices (clients).

Note that using Ad-hoc settings means that WPA-PSK/WPA2-PSK encryption will not be available (see below).

<span id="page-35-2"></span>**Security** - The AXIS 207MW supports two security methods:

- <span id="page-35-5"></span><span id="page-35-4"></span>• **WPA-PSK/WPA2-PSK** (recommended method)
- **WEP**

**Notes:** • WPA-PSK is also known as WPA-Personal, and WPA2-PSK is also known as WPA2-Personal.

• WPA-Enterprise is not supported.

## **WPA-PSK/WPA2-PSK (Wi-Fi Protected Access - Pre-Shared Key)**

The AXIS 207W/AXIS 207MW uses a pre-shared key (PSK) for key management. The pre-shared key can be entered either as Manual hex, as 64 hexadecimal (0-9, A-F) characters, or as a Passphrase, using 8 to 63 ASCII characters.

## **WEP (Wired Equivalent Protection)**

- <span id="page-36-1"></span>**WEP - Authentication** - Select Open or Shared Key System Authentication, depending on the method used by your access point. Not all access points have this option, in which case they probably use Open System, which is sometimes known as SSID Authentication.
- <span id="page-36-3"></span><span id="page-36-2"></span>**WEP - Key length** - This sets the length of the key used for the wireless encryption, 64 or 128 bit. The encryption key length can sometimes be shown as 40/64 and 104/128.
- <span id="page-36-4"></span>**WEP - Key Type** - The key types available depend on the access point being used. The following options are available:
	- Manual Allows you to manually enter the hex key.
	- ASCII In this method the string must be exactly 5 characters for 64-bit WEP and 13 characters for 128-bit WEP.
	- Passphrase The passphrase can contain up to 31 characters. In 64-bit WEP, the Passphrase generates 4 different keys. For 128-bit WEP, only 1 key is generated, which is then replicated for all 4 keys. Key generation is not standardized and can differ from brand to brand. Check that the generated keys are identical to those in your access point - if not, they must be entered manually.
- <span id="page-36-0"></span>**WEP - Active Transmit Key** - When using WEP encryption, this selects which of the 4 keys the camera uses when transmitting.

## **SOCKS**

SOCKS is a networking proxy protocol. The AXIS 207W/AXIS 207MW can be configured to use a SOCKS server (version 4 or 5) to reach networks on the other side of a firewall/proxy server. This is useful if the camera is located on a local network behind a firewall, but notifications, uploads, alarms, etc., need to be sent to a destination outside the local network (e.g. to the Internet).

## **QoS (Quality of service)**

Quality of Service (QoS) provides the means to guarantee a certain level of a specified resource to selected traffic on a network. Quality can be defined as e.g. a maintained level of bandwidth, low latency, no packet losses, etc. The main benefits of a QoS-aware network can be summarized as:

- The ability to prioritize traffic and thus allow critical flows to be served before flows with lesser priority.
- Greater reliability in the network, thanks to the control of the amount of bandwidth an application may use, and thus control over bandwidth races between applications.

The QoS in Axis network video products marks the data packets for various types of network traffic originating from the product. This makes it possible for network routers and switches to e.g. reserve a fixed amount of bandwidth for these types of traffic. The following types of traffic are marked:

- live video
- live audio
- event/alarm traffic
- management network traffic.

## **QoS Settings**

For each type of network traffic supported by your Axis network video product, enter a DSCP (Differentiated Services Codepoint) value. This value is used to mark the traffic's IP header. When the marked traffic reaches a network router or switch, the DSCP value in the IP header tells the router or switch which type of treatment to apply to this type of traffic, for example, how much bandwidth to reserve for it.

Note that DSCP values can be entered in decimal or hex form, but saved values are always shown in decimal.

For more information on Quality of Service, please see the Axis support web at www.axis.com/techsup

## **SMTP (email)**

Enter the host names (or IP addresses) and port numbers for your primary and secondary mail servers in the fields provided, to enable the sending of notifications and image/video email messages from the camera to predefined addresses via SMTP.

If your mail server requires authentication, check the box for **Use authentication to log in to this server** and enter the necessary information.

## **SNMP**

The Simple Network Management Protocol (SNMP) allows remote management of network devices. Depending on the level of security required, select the version of SNMP to use. The three levels of security are:

- SNMP V1 includes no security.
- SNMP V2c uses very simple security. The community name can be specified as a password for read or read/write access to all supported SNMP objects. The community is the the group of network devices using SNMP.
- SNMP V3 provides encryption and secure passwords. HTTPS must be enabled.

### <span id="page-38-6"></span>**UPnP™**

The camera includes support for  $UPnP^m$ , which is enabled by default. If also enabled on your computer, the camera will automatically be detected and a new icon will be added to "My Network Places."

**Note:** UPnP must also be enabled on your Windows XP. To do this, open the Control Panel from the **Start Menu** and select **Add/Remove Programs**. Select **Add/Remove Windows Components** and open the **Networking Services** section. Click **Details** and then select **UPnP** as the service to add.

#### **RTP**

These settings are the port range, IP address, port number (video and audio), and Time-To-Live value to use for the video stream(s) in multicast MPEG-4 format. Only certain IP addresses and port numbers should be used for multicast streams. For more information, please see the online help.

### **Bonjour**

The AXIS 207MW includes support for Bonjour. When enabled, the camera is automatically detected by operating systems and clients that support this protocol.

## <span id="page-38-4"></span><span id="page-38-3"></span><span id="page-38-0"></span>**Ports & Devices**

**I/O Ports** - the pinout, interface support and the control and monitoring functions provided by this connector are described in *[The I/O Terminal Connector](#page-41-1)*, on page 42.

## <span id="page-38-1"></span>**LED Settings**

The Status indicator LED on the front of the camera can be set to flash at a configurable interval (or to not light up at all) whenever the unit is accessed. For a listing of all LED behavior, see [page 7](#page-6-1), or the online help.

**Note:** The LED does not flash when the stream is retrieved using MPEG-4 multicast.

## <span id="page-38-2"></span>**Maintenance**

- <span id="page-38-5"></span>• Restart - The camera is restarted without changing any of the settings.
- Restore The unit is restarted and most current settings are reset to factory default values. The settings that will not be reset are as follows:
	- the boot protocol (DHCP or static)
	- the static IP address
	- the default router
	- the subnet mask
- the wireless settings
- Default The default button should be used with caution. Pressing this will return all of the camera's settings to the factory default values (including the IP address)

<span id="page-39-5"></span>**Upgrade Server** - See *[Upgrading the Firmware](#page-43-1)*, on page 44.

<span id="page-39-1"></span>**Backup** - To take a backup of all of the parameters, and any user-defined scripts, click this button. If necessary, it will then be possible to return to the previous settings, if settings are changed and there is unexpected behavior.

<span id="page-39-3"></span>**Restore** - click the **Browse** button to locate the saved backup file (see above) and then click the **Restore** button. The settings will be restored to the previous configuration.

**Note: Backup** and **Restore** can only be used on the same unit running the same firmware. This feature is not intended for the configuration of multiple units or for firmware upgrades.

## <span id="page-39-4"></span><span id="page-39-0"></span>**Support**

The **support overview** page provides valuable information on troubleshooting and contact information, should you require technical assistance.

<span id="page-39-2"></span>**Logs & Reports** - when contacting Axis support, please be sure to provide a valid Server Report with your query.

**View Information** - The **Log file,** the **Server Report** and the **Parameter List** all provide valuable information for troubleshooting and when contacting Axis support.

## **Configuration**

**Log Level for Log Files** - from the drop-down list, select the level of information to be added to the Log file

Log Level for Email - from the drop-down list, select the level of information to send as email and enter the destination email address.

## <span id="page-40-3"></span><span id="page-40-1"></span>**Resetting to the Factory Default Settings**

To reset the camera to the original factory default settings, go to the **System Options > Maintenance** web page (as described in *[Maintenance,](#page-38-2)* on page 39) or use the **Control button** on the underside of the camera (see [page 6\)](#page-5-1) as described below:

## <span id="page-40-2"></span>**Using the Control Button**

To reset the camera to the factory default settings using the Control Button:

- 1. Disconnect the power adapter.
- 2. Press and hold the Control button while reconnecting the power.
- 3. Keep the Control button pressed until the **Status Indicator** color changes to amber (this may take up to 15 seconds).
- 4. Release the Control button.
- 5. When the Status Indicator changes to Green (which may take up to 1 minute), the process is complete and the camera has been reset. The unit will now have the default IP address 192.168.0.90, or if the network uses a DHCP server, it will have a new dynamic IP address.

## <span id="page-40-0"></span>**Advanced**

Scripting is an advanced function that provides the possibility to customize and use scripts. This function is a very powerful tool.

## **Caution!**

Improper use may cause unexpected behavior or even cause loss of contact with the unit. If a script does cause problems, reset the unit to its factory default settings. A backup file may be of use to return the unit to its latest configuration.

**Axis strongly recommends that you do not use this function unless you fully understand the consequences.** Note that Axis support does not provide assistance for problems with customized scripts.

For more information, please visit the Developer pages at www.axis.com/developer

**Plain Config** - this function is for the advanced user with experience of Axis network camera configuration. All parameters can be set and modified from this page. Help is available from the standard help pages.

# <span id="page-41-4"></span><span id="page-41-3"></span><span id="page-41-1"></span><span id="page-41-0"></span>**The I/O Terminal Connector**

Used in applications for e.g. motion detection, event triggering, time lapse recording, alarm notifications, etc., the I/O terminal connector provides the interface to:

- <span id="page-41-2"></span>• 1 transistor output - For connecting external devices such as relays and LED:s. Connected devices can be activated by Output buttons on the Live View page or by an Event Type. The output will show as active (in Event Configuration > Port Status) if the alarm device is activated.
- 1 digital input An alarm input for connecting devices that can toggle between an open and closed circuit, for example: PIRs, door/window contacts, glass break detectors, etc. When a signal is received the state changes and the input becomes active (shown under Event Configuration > Port Status).

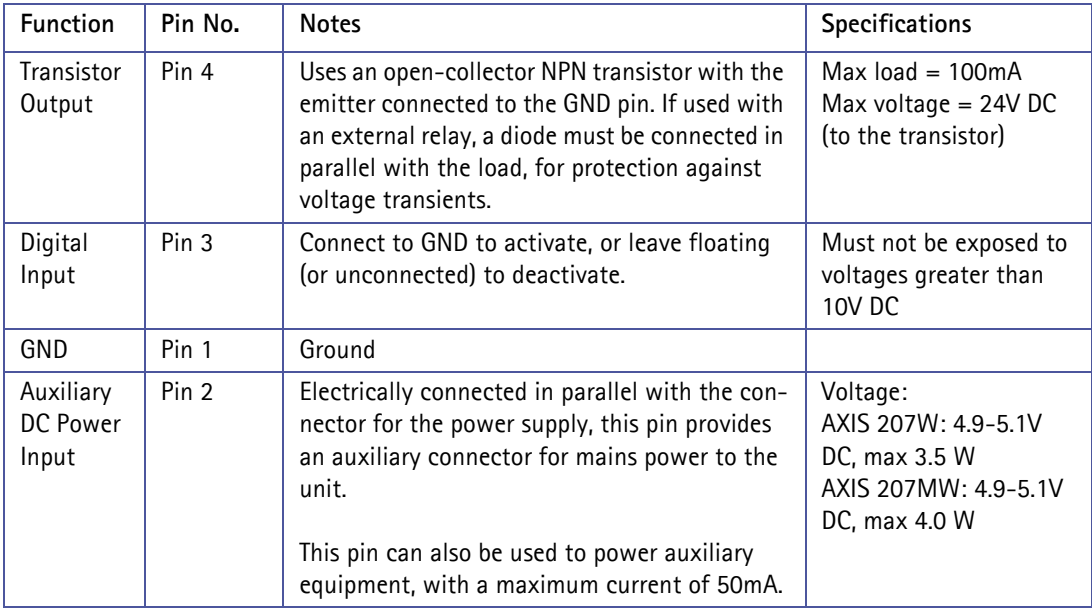

• Auxiliary power and GND

The I/O terminal pins are numbered left to right, as shown below.

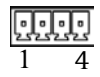

Connect input/output devices to the camera as follows:

- 1. Attach the cables for the device securely to the supplied green connector block.
- 2. Once the cables are connected, push the connector block into the terminal connector (also green) on the camera.

## Terminal connectors

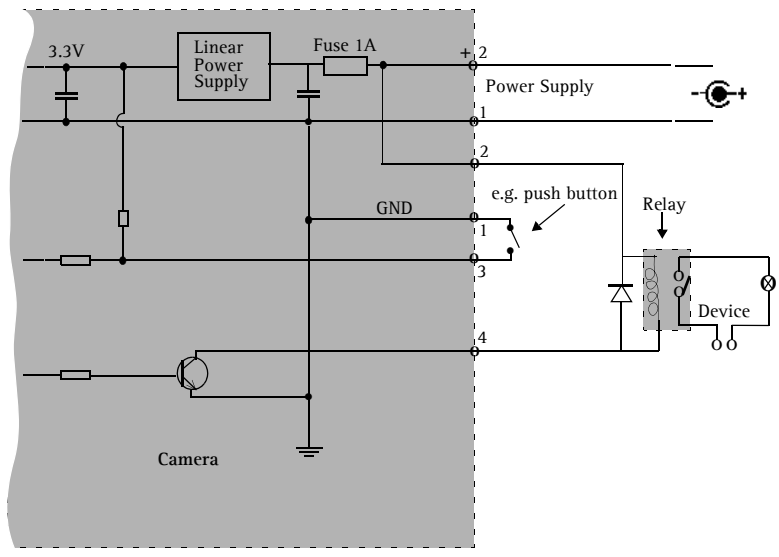

# <span id="page-43-2"></span><span id="page-43-0"></span>**Troubleshooting**

## **Checking the Firmware**

Firmware is software that determines the functionality of the AXIS 207W/AXIS 207MW. One of your first actions when troubleshooting a problem should be to check the currently installed firmware version. An updated version may contain a correction that fixes your particular problem. The current firmware version in your camera can be seen on the page **Setup > Basic Configuration.**

## <span id="page-43-1"></span>**Upgrading the Firmware**

When you upgrade the firmware with a file from the Axis Web site, your camera will receive the latest available functionality. Always read the upgrade instructions and release notes available with each new release, before updating the firmware.

- **Note:** Preconfigured and customized settings will be saved when the firmware is upgraded (providing the features are available in the new firmware) although this is not guaranteed by Axis Communications. Always read the instructions and release notes available with each new release, before upgrading the firmware.
- 1. Save the firmware file to your computer. The latest version of the firmware is available free of charge from the Axis Web site at **www.axis.com/techsup**
- 2. Go to **Setup > System Options > Maintenance** in the camera's Web pages.
- 3. In the **Upgrade Server** section, browse to the desired firmware file on your computer. Click **Upgrade**.

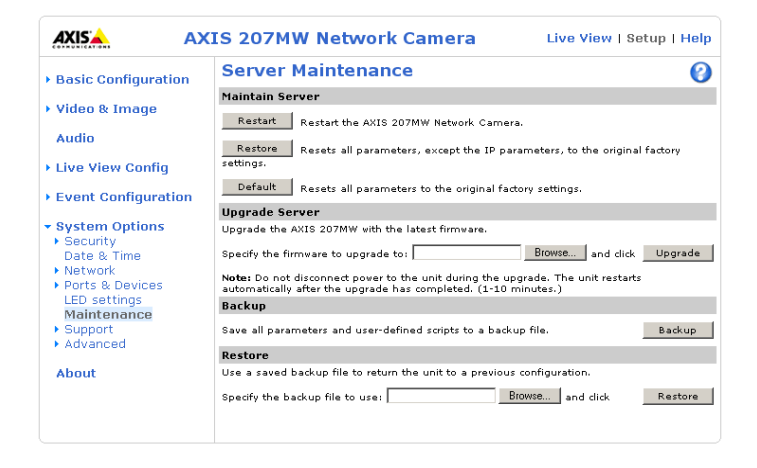

- **Notes:** •After starting the upgrade process, always wait at least 10-15 minutes before restarting the camera, even if you suspect the upgrade has failed.
	- •Your dealer reserves the right to charge for any repair attributable to faulty upgrading by the user.

# <span id="page-44-1"></span><span id="page-44-0"></span>**Emergency Recovery Procedure**

If power or the network connection to the camera is lost during the upgrade, the process will fail and the unit will become unresponsive. A flashing red Status LED indicates a failed upgrade. To recover the unit, follow the steps below. The serial number is found on the label attached to the bottom of the camera.

- 1. This procedure is only possible to perform via the wired connection connect the camera to the network via a standard network cable.
- 2. Unix/Linux From the command line, type the following: arp -s <IP address of camera> <Serial number> temp ping -s 408 <IP address of camera>

Windows - From a command/DOS prompt, type the following: arp -s <IP address of camera> <Serial number> ping -l 408 -t <IP address of camera>

- 3. If the unit does not reply within a few seconds, restart it and wait for a reply. Press CTRL+C to stop Ping.
- 4. Open a browser and type in the camera's IP address. In the page that appears, use the **Browse** button to select the upgrade file to use, e.g. axis207mw.bin. Then click the Load button to restart the upgrade process.
- 5. After the upgrade has completed (1-10 minutes), the unit will automatically restart and show a steady green on the Power and Status LEDs and flashing green or amber on the Network LED.
- 6. Referring to the installation guide, reinstall the camera.

If the emergency recovery procedure does not get the camera up and running again, please contact Axis support at www.axis.com/techsup/

## **Axis Support**

If you contact Axis support, please help us to help you solve your problems, by providing the server report, the log file and a brief description of the problem.

**Server Report** - go to **Setup > System Options > Support Overview**. The server report contains important information about the server and its software, as well as a list of the current parameters.

The **Log file** is available from **Setup > System Options > Logs & Reports**. The Log file records events in the unit since the last system restart and can be a useful diagnostic tool when troubleshooting.

#### Symptoms, Possible Causes and Remedial Actions

#### When using  $ARP/Pinq$  Try the installation again. The IP address must be set within two minutes after power has been applied to the camera. Ensure the Ping length is set to 408. See the Installation Guide. The camera is located on a different subnet If the IP address intended for the camera and the IP address of your computer are located on different subnets, you will not be able to set the IP address. Contact your network administrator to obtain an appropriate IP address. The IP address is being used by another device Disconnect the camera from the network. Run the Ping command. (In a Command/DOS window, type **ping** and the **IP address** of the unit). If you receive: **Reply from <IP address>: bytes = 32; time = 10 ms.....** - this means that the IP address may already be in use by another device on your network. You must obtain a new IP address and reinstall the unit. If you see: **Request timed out** - this means that the IP address is available for use with your camera. In this case, check all cabling and reinstall the unit. Possible IP address conflict with another device on the same subnet The static IP address in the camera is used before the DHCP server sets a a dynamic address. This means that if the same default static IP address is also used by another device, there may be problems accessing the camera. To avoid this, set the static IP address to 0.0.0.0. **The camera cannot be accessed from a browser** The IP address has been changed by DHCP 1) Move the camera to an isolated network or to one with no DHCP or BOOTP server. Set the IP address again, using the AXIS IP Utility (see the Installation Guide) or the ARP/Ping commands. 2) Access the unit and disable DHCP in the TCP/IP settings. Return the unit to the main network. The unit now has a fixed IP address that will not change. 3) As an alternative to 2), if dynamic IP address via DHCP or BOOTP is required, select the required service and then configure IP address change notification from the network settings. Return the unit to the main network. The unit will now have a dynamic IP address, but will notify you if the address changes. Other networking problems Test the network cable by connecting it to another network device, then Ping that device from your computer. See the instructions above. **The camera cannot be accessed on the wireless network from a browser** The wireless settings in the camera do not match those in the wireless access point. Connect the network cable and check that the SSID and security settings are identical in the camera and in the access point. Unsupported/disabled protocols. The AXIS 207MW supports the 802.11b and 802.11g wireless standards. Check that the wireless access point supports at least one of these and is enabled. Wireless access point requires MAC address registration. Check if the camera's MAC address (this is the same as the product's serial number) needs to be registered in the wireless access point before being allowed to access the wireless network. Check the access point's settings and/or documentation. **Camera is accessible locally, but not externally** Broadband router configuration To configure your broadband router to allow incoming data traffic to the camera: Enable the NAT-traversal feature which will attempt to automatically configure the router to allow access to the camera. This is enabled from Setup > System Options > Network > TCP/IP Advanced. Firewall protection **Check the Internet firewall with your system administrator.** Default routers required Check if you need to configure the default router settings.

#### **Problems setting the IP address**

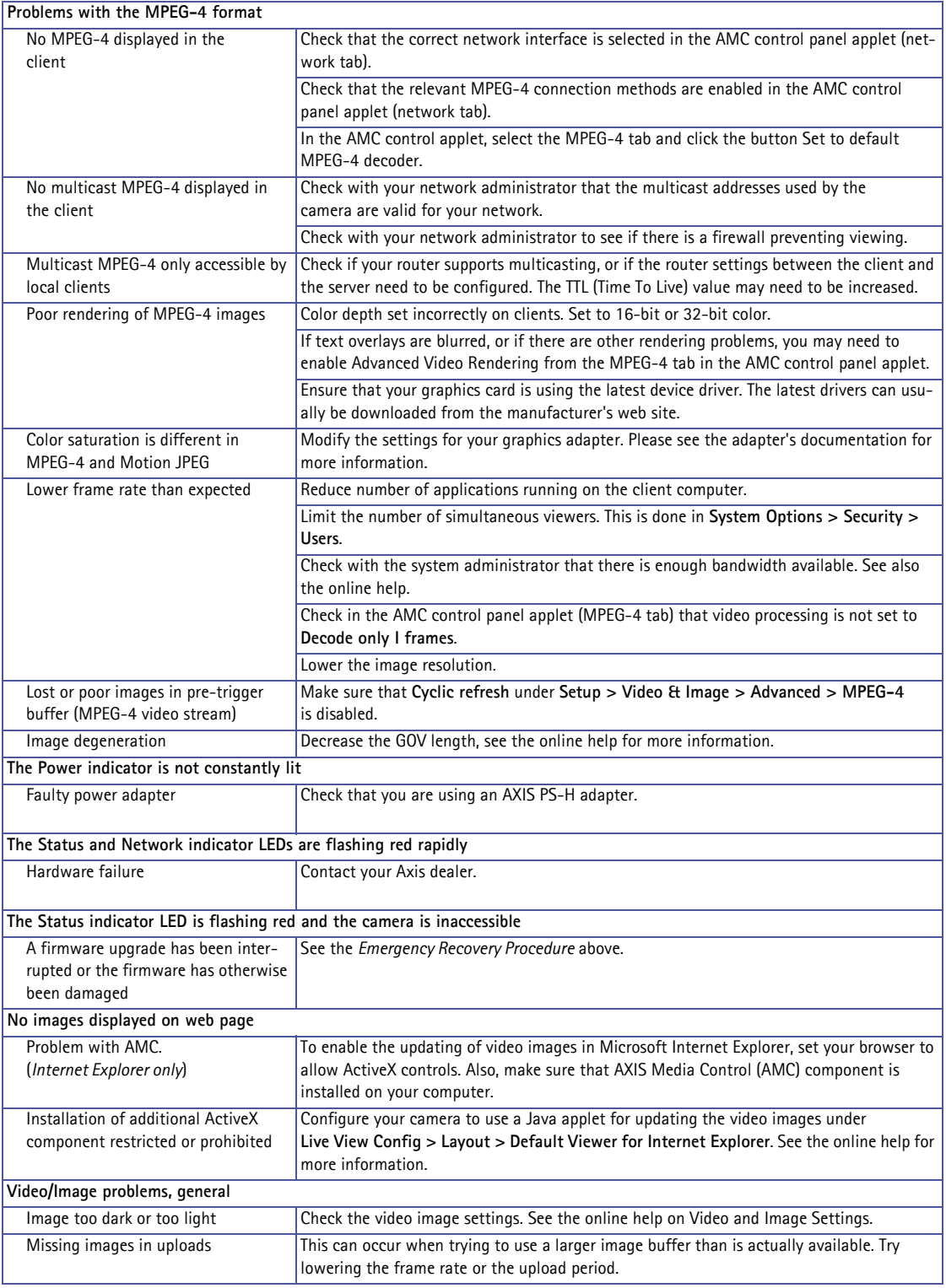

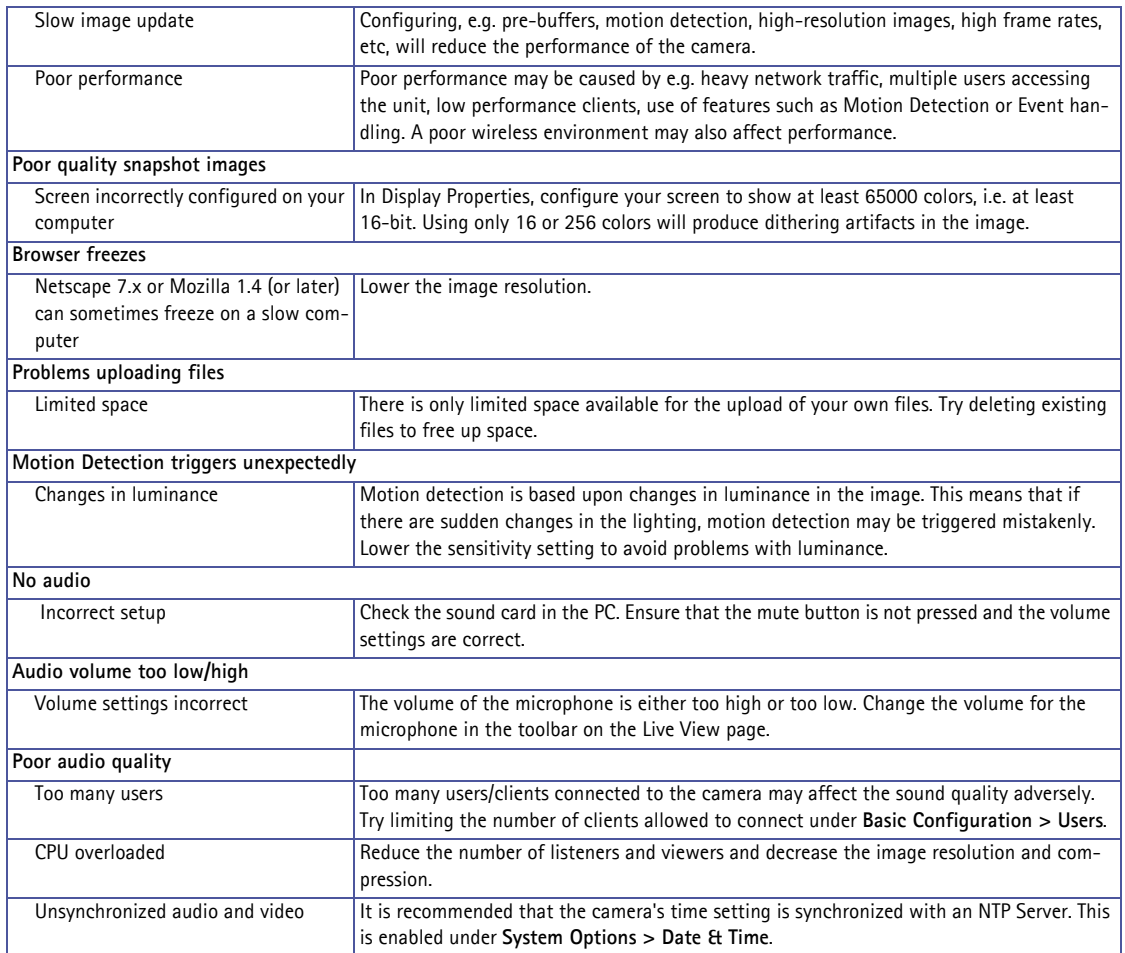

For further assistance, please contact your reseller or see the support pages on the Axis Website at www.axis.com/techsup

# <span id="page-48-0"></span>**Technical Specifications**

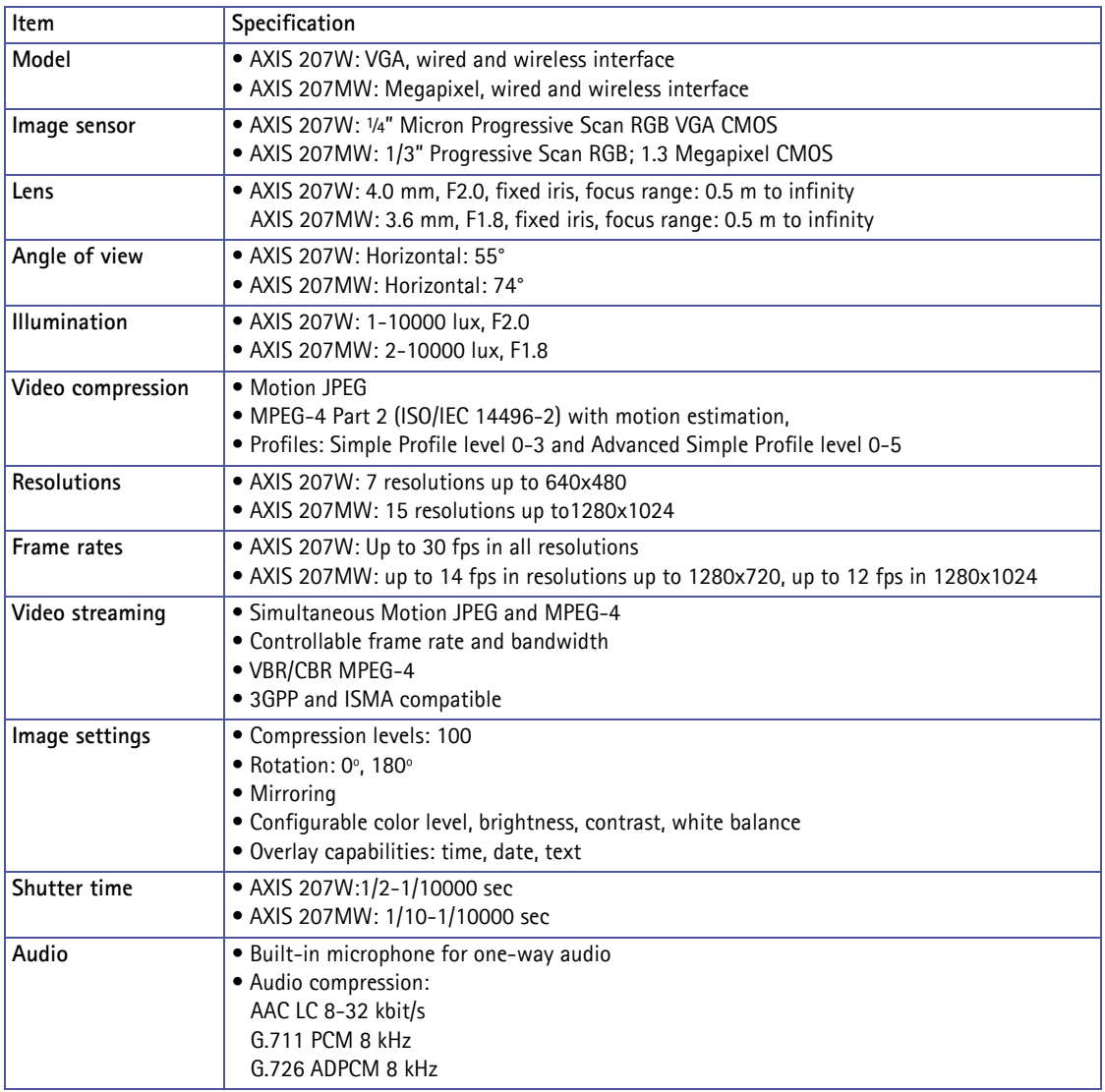

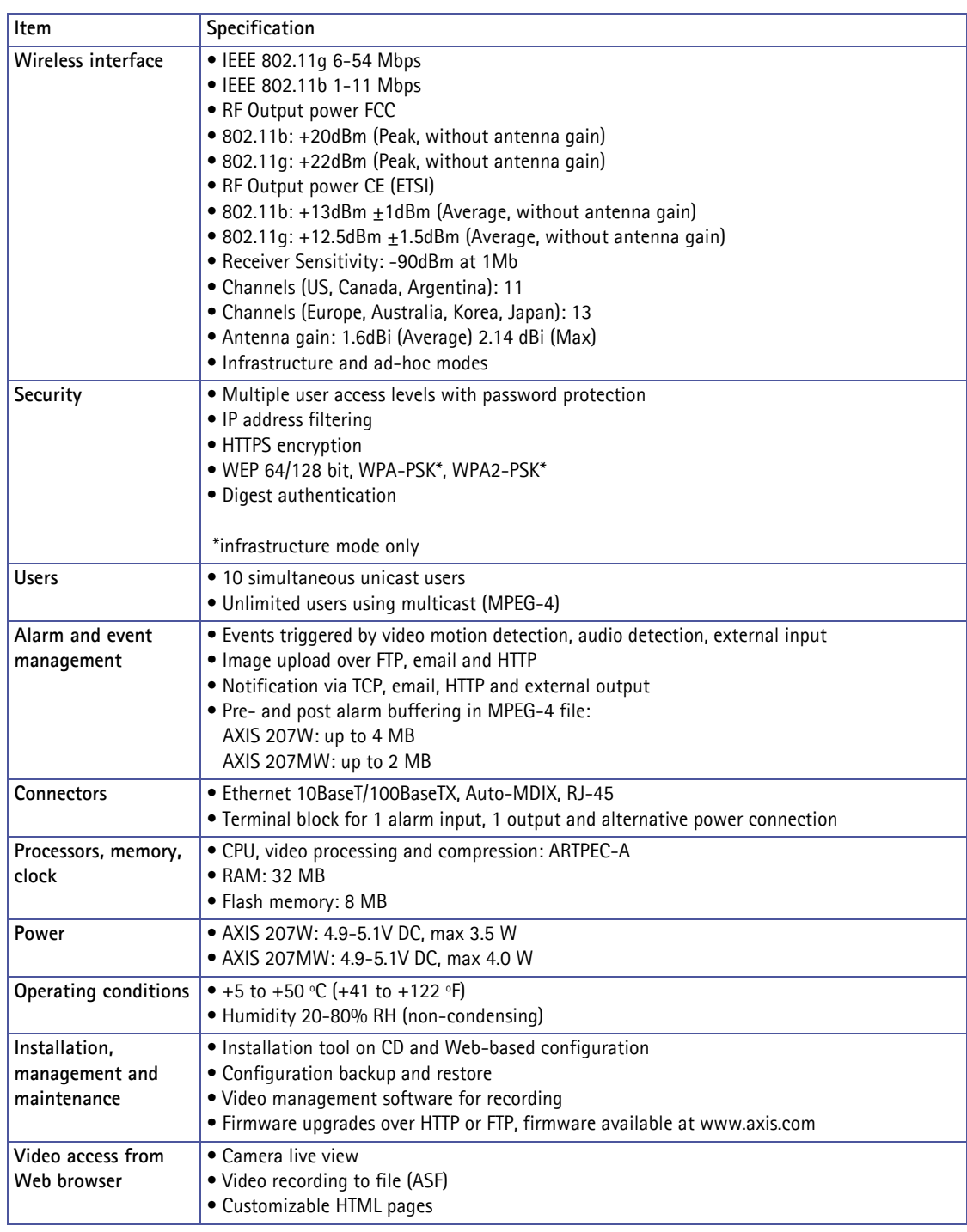

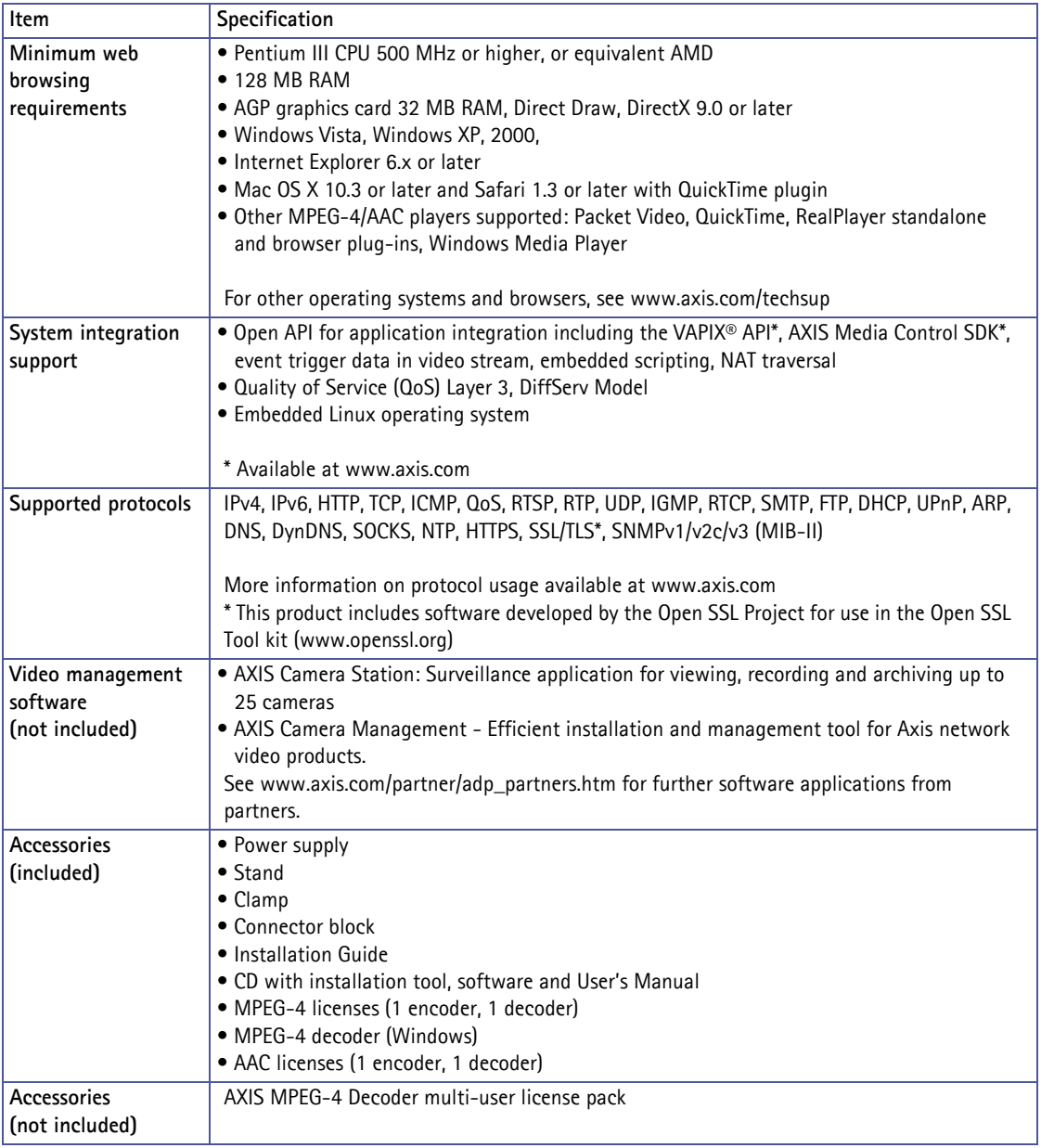

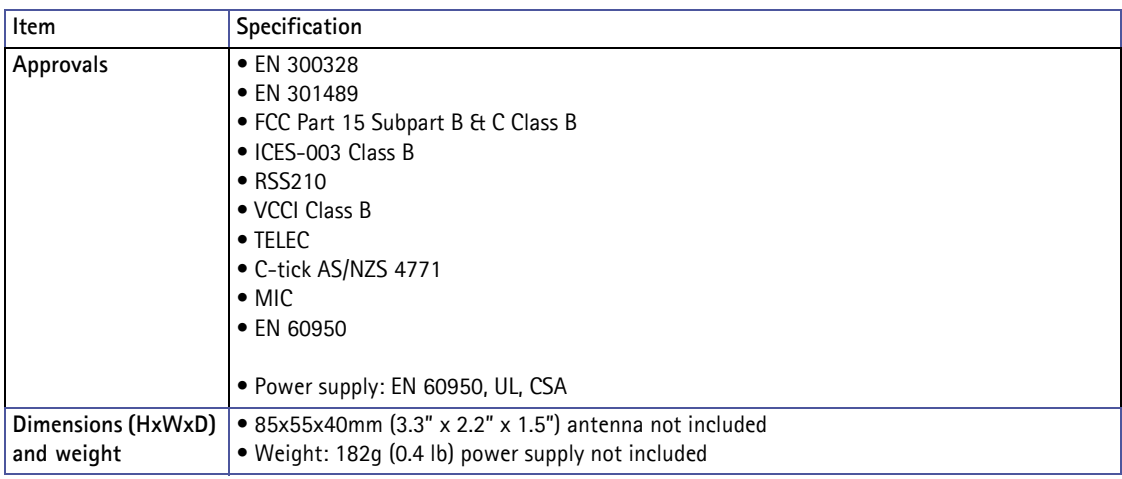

# <span id="page-52-0"></span>**General performance considerations**

When setting up your system, it is important to consider how various settings and situations will affect performance. Some factors affect the amount of bandwidth (the bit rate) required, others can affect the frame rate, and some will affect both. If the load on the CPU reaches its maximum, this will also affect the frame rate.

The following factors are among the most important to consider:

- Wireless conditions.
- High image resolutions and/or lower compression levels result in larger images. Bandwidth affected.
- Access by large numbers of Motion JPEG and/or unicast MPEG-4 clients. Bandwidth affected.
- Simultaneous viewing of different streams (resolution, compression, etc.) by different clients. Frame rate and bandwidth affected.
- Accessing both Motion JPEG and MPEG-4 video streams simultaneously. Frame rate and bandwidth affected.
- Heavy usage of event settings affects the camera's CPU load. Frame rate affected.
- Enabled motion detection. Frame rate and bandwidth affected.
- Heavy network utilization due to poor infrastructure. Bandwidth affected
- Viewing on poorly performing client PC's lowers perceived performance. Frame rate affected.

There are also factors in the monitored scene that will affect the bandwidth. These are:

- the amount of motion
- the image's complexity
- the lighting conditions.

If supported on the network, consider also using MPEG-4 multicasting, as the bandwidth consumption will be much lower.

## <span id="page-52-1"></span>**Optimizing your system**

The AXIS 207W/AXIS 207MW provides a tool that can be used to display the bandwidth and frame rate currently required by the video stream, directly in the video image.

To do this, special format strings are added as part of a text overlay. Simply add **#r** (average frame rate in fps) and/or **#b** (average bandwidth in kbps) to the overlay.

For detailed instructions, please see the online help for **Video & Image > Overlay Settings**, and the help for **File Naming & Date/Time Formats**.

### **Overlay Settings**  $\Box$  Include overlay image at the coordinates:  $\nabla$  Include date  $\nabla$  Include time

 $\overline{\mathbf{M}}$  Include text:  $\overline{f}$  #r #b

#### **Important!**

- •The figures displayed here are the values as delivered by the camera. If other restrictions are currently in force, (e.g. bandwidth limitation) these values might not correspond to those actually received by the client.
- •For Motion JPEG, these values will be accurate as long as no frame rate limit has been specified.

## <span id="page-53-0"></span>**Frame rates - Motion JPEG and MPEG-4**

The following table show typical frame rates in frames/second (fps) for Motion JPEG and MPEG-4 video streams.

Motion JPEG settings:

- Viewing in AMC
- Compression level = 30%

MPEG-4 settings:

- Viewing in AMC
- Compression level =  $30\%$
- GOV length = 30

Note that these values are guidelines only - actual values may vary. See also the section *General performance considerations*, above.

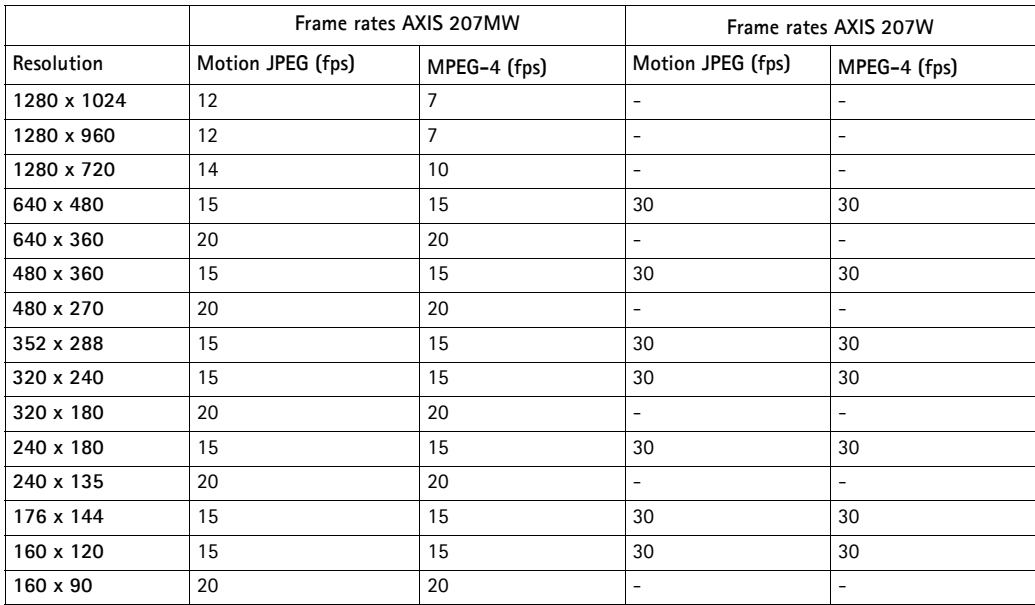

# <span id="page-54-0"></span>**Glossary of Terms**

**ActiveX -** A standard that enables software components to interact with one another in a networked environment, regardless of the language(s) used to create them. Web browsers may come into contact with ActiveX controls, ActiveX documents, and ActiveX scripts. ActiveX controls are often downloaded and installed automatically as required.

**AF (Autofocus) -** A system by which the camera lens automatically focuses on a selected part of the subject.

**Angle -** The field of view, relative to a standard lens in a 35mm still camera, expressed in degrees, e.g. 30°. For practical purposes, this is the area that a lens can cover, where the angle of view is determined by the focal length of the lens. A wide-angle lens has a short focal length and covers a wider angle of view than standard or telephoto lenses, which have longer focal lengths.

**ARP (Address Resolution Protocol) -** This protocol is used to associate an IP address to a hardware MAC address. A request is broadcast on the local network to discover the MAC address for an IP address.

**ARTPEC (Axis Real Time Picture Encoder) -** This chip is used for image compression.

**ASF (Advanced Systems Format) -** The file format used by Windows Media. Audio and/or Video content compressed with a wide variety of codecs can be stored in an ASF file and played back with the Windows Media Player (provided the appropriate codecs are installed), or they can be streamed with Windows Media Services.

ASF is an extensible file format designed to store synchronized multimedia data. It supports data delivery over a wide variety of networks and protocols while still proving suitable for local playback.

**ASIC (Application Specific Integrated Circuit) -** A circuit designed for a specific application, as opposed to a general purpose circuit, such as a microprocessor.

**Aspect ratio -** A ratio of width to height in images. A common aspect ratio used for television screens and computer monitors is 4:3. High-definition television (HDTV) uses an aspect ratio of 9:16.

**Autoiris (or DC-Iris) -** This special type of iris is electrically controlled by the camera, to automatically regulate the amount of light allowed to enter.

**AVI (Audio Video Interleave) -** A video format that supports simultaneous playback of audio and video.

**Bitmap -** A bitmap is a data file representing a rectangular grid of pixels. It defines a display space and color for each pixel (or "bit") in the display space. This type of image is known as a "raster graphic." GIFs and JPEGs are examples of image file types that contain bitmaps.

Because a bitmap uses this fixed raster method, it cannot easily be rescaled without losing definition. Conversely, a vector graphic image uses geometrical shapes to represent the image, and can thus be quickly rescaled.

**Bit rate -** The bit rate (in kbit/s or Mbit/s) is often referred to as speed, but actually defines the number of bits/time unit and not distance/time unit.

**Bluetooth -** Bluetooth is an open standard for wireless transmission of voice and data between mobile devices (PCs, handheld computers, telephones and printers).

**Bonjour -** Also known as zero-configuration networking, Bonjour enables devices to automatically discover each other on a network, without having to enter IP addresses or configure DNS servers. Bonjour is a trademark of Apple Computer, Inc..

**Broadband -** In network engineering terms, this describes transmission methods where two or more signals share the same carrier. In more popular terminology, broadband is taken to mean high-speed data transmission.

**CCD (Charged Coupled Device) -** This light-sensitive image device used in many digital cameras is a large integrated circuit that contains hundreds of thousands of photo-sites (pixels) that convert light energy into electronic signals. Its size is measured diagonally and can be 1/4", 1/3", 1/2" or  $2/3$ ".

**CGI (Common Gateway Interface) -** A specification for communication between a web server and other (CGI) programs. For example, a HTML page that contains a form might use a CGI program to process the form data once it is submitted.

**CIF (Common Intermediate Format) -** CIF refers to the analog video resolutions 352x288 pixels (PAL) and 352x240 pixels (NTSC). See also *Resolution*.

**Client/Server -** Client/server describes the relationship between two computer programs in which one program, the client, makes a service request from another program, the server, which fulfils the request. Typically, multiple client programs share the services of a common server program. A web browser is a client program that requests services (the sending of web pages or files) from a web server.

**CMOS (Complementary Metal Oxide Semiconductor) -** A CMOS is a widely used type of semiconductor that uses both negative and positive circuits. Since only one of the circuit types is on at any given time, CMOS chips require less power than chips using just one type of transistor. CMOS image sensors also allow processing circuits to be included on the same chip, an advantage not possible with CCD sensors, which are also much more expensive to produce.

**Codec -** In communications engineering, a codec is usually a coder/decoder. Codecs are used in integrated circuits or chips that convert e.g. analog video and audio signals into a digital format for transmission. The codec also converts received digital signals back into analog format. A codec

uses analog-to-digital conversion and digital-to-analog conversion in the same chip.

Codec can also mean compression/decompression, in which case it is generally taken to mean an algorithm or computer program for reducing the size of large files and programs.

**Compression -** See *Image Compression*.

**Contrast -** Defines the degree of difference between the lightest and darkest parts of an image or video stream.

**DC-Iris -** This special type of iris is electrically controlled by the camera, to automatically regulate the amount of light allowed to enter.

**DHCP (Dynamic Host Configuration Protocol) -** DHCP is a protocol that lets network administrators automate and centrally manage the assignment of Internet Protocol (IP) addresses to network devices in a network.

DHCP uses the concept of a "lease" or amount of time that a given IP address will be valid for a computer. The lease time can vary, depending on how long a user is likely to require the network connection at a particular location.

DHCP also supports static addresses for e.g. computers running web servers, which need a permanent IP address.

**DNS (Domain Name System) -** DNS is used to locate and translate Internet domain names into IP (Internet Protocol) addresses. A domain name is a meaningful and easy-to-remember name for an Internet address. For example the domain name www.example.com is much easier to remember than 192.0.34.166. The translation tables for domain names are contained in Domain name servers.

**Domain Server -** Domains can also be used by organizations who wish to centralize the management of their (Windows) computers. Each user within a domain has an account that usually allows them to log in to and use any computer in the domain, although restrictions may also apply. The domain server is the server that authenticates the users on the network.

**Duplex -** See *Full-duplex.*

**Ethernet -** Ethernet is the most widely installed local area network technology. An Ethernet LAN typically uses special grades of twisted pair wires. The most commonly installed Ethernet systems are 10BASE-T and 100BASE-T10, which provide transmission speeds up to 10 Mbps and 100 Mbps respectively.

**ETRAX (Ethernet Token Ring AXIS) -** Axis' own microprocessor.

**Factory default settings -** These are the settings that originally applied for a device when it was first delivered from the factory. If it should become necessary to reset a device to its factory default settings, this will, for many devices, completely reset any settings that were changed by the user.

**Firewall -** A firewall works as a barrier between networks,

e.g. between a Local Area Network and the Internet. The firewall ensures that only authorized users are allowed to access the one network from the other. A firewall can be software running on a computer, or it can be a standalone hardware device.

**Focal length -** Measured in millimetres, the focal length of a camera lens determines the width of the horizontal field of view, which in turn is measured in degrees.

**FTP (File Transfer Protocol) -** An application protocol that uses the TCP/IP protocols. It is used to exchange files between computers/devices on networks.

**Frame -** A frame is a complete video image. In the 2:1 interlaced scanning format of the RS-170 and CCIR formats, a frame is made up of two separate fields of 262.5 or 312.5 lines interlaced at 60 or 50 Hz to form a complete frame, which appears at 30 or 25 Hz. In video cameras with a progressive scan, each frame is scanned line-by-line and not interlaced; most are also displayed at 30 and 25 Hz.

**Frame rate -** The frame rate used to describe the frequency at which a video stream is updated is measured in frames per second (fps). A higher frame rate is advantageous when there is movement in the video stream, as it maintains image quality throughout.

**Full-duplex -** Transmission of data in two directions simultaneously. In an audio system this would describe e.g. a telephone systems. Half-duplex also provides bi-directional communication, but only in one direction at a time, as in a walkie-talkie system. See also *Simplex*.

**Gain -** Gain is the amplification factor and the extent to which an analog amplifier boosts the strength of a signal. Amplification factors are usually expressed in terms of power. The decibel (dB) is the most common way of quantifying the gain of an amplifier.

**Gateway -** A gateway is a point in a network that acts as an entry point to another network. In a corporate network for example, a computer server acting as a gateway often also acts as a proxy server and a firewall server. A gateway is often associated with both a router, which knows where to direct a given packet of data that arrives at the gateway, and a switch, which furnishes the actual path in and out of the gateway for a given packet.

**GIF (Graphics Interchange Format) -** GIF is one of the most common file formats used for images in web pages. There are two versions of the format, 87a and 89a. Version 89a supports animations, i.e. a short sequence of images within a single GIF file. A GIF89a can also be specified for interlaced presentation.

**GOV (Group Of VOPs) -** A group of VOPs is the basic unit of an MPEG-4 video stream. The GOV contains different types and numbers of VOPs (I-VOPs, P-VOPs, etc) as determined by the GOV length and GOV structure. See also *VOP*.

**GOV length -** The GOV length determines the number of

images (VOPs) in the GOV structure. See also *GOV* and *VOP*.

**GOV structure -** The GOV structure describes the composition of an MPEG-4 video stream, as regards the type of images (I-VOPs or P-VOPs) included in the stream, and their internal order. See also *GOV* and *VOP*.

#### **Half-duplex -** See *Full-duplex*.

**HTML (Hypertext Markup Language) -** HTML is the set of "markup" symbols or codes inserted in a file intended for display in web browser. The markup tells the browser how to display the page's words and images for the user.

**HTTP (Hypertext Transfer Protocol) -** HTTP is the set of rules for exchanging files (text, graphic images, sound, video, and other multimedia files) on the web. The HTTP protocol runs on top of the TCP/IP suite of protocols.

**Hub -** A (network) hub is used to connect multiple devices to the network. The hub transmits all data to all devices connected to it, whereas a switch will only transmit the data to the device it is specifically intended for.

**IEEE 802.11 -** A family of standards for wireless LANs. 802.11b supports a data rate of 11 Mbit/s on the 2.4 GHz band, 802.11a allows up to 54 Mbit/s on the 5 GHz band, and 802.11g allows up to 54 Mbit/s on the 2.4 GHz band.

**Image compression -** Image compression minimizes the file size (in bytes) of an image. Two of the most common compressed image formats are JPEG and GIF.

**Interlacing -** Interlaced video is video captured at 50 pictures (known as fields) per second, of which every 2 consecutive fields (at half height) are then combined into 1 frame. Interlacing was developed many years ago for the analog TV world and is still used widely today. It provides good results when viewing motion in standard TV pictures, although there is always some degree of distortion in the image.

To view interlaced video on e.g. a computer monitor, the video must first be de-interlaced, to produce progressive video, which consists of complete images, one after the other, at 25 frames per second. See also *Progressive scan*.

**IP (Internet Protocol) -** The Internet Protocol is a method for transmitting data over a network. Data to be sent is divided into individual and completely independent "packets." Each computer (or host) on the Internet has at least one address that uniquely identifies it from all others, and each data packet contains both the sender's address and the receiver's address.

The Internet Protocol ensures that the data packets all arrive at the intended address. As IP is a connectionless protocol, which means that there is no established connection between the communication end-points, packets can be sent via different routes and do not need to arrive at the destination in the correct order.

Once the data packets have arrived at the correct destination, another protocol - Transmission Control Protocol (TCP) - puts them in the right order. See also *TCP*.

**Internet Protocol version 6 -** IPv6 follows IPv4 (see *IP (Internet Protocol)* above) as the second version of the protocol to be formally adopted for general use. IPv6 is intended to provide further IP addresses for the increasing number of networked devices, and supports  $3.4x10^{38}$  IP addresses.

**IP Address -** An IP address is simply an address on an IP network used by a computer/device connected to that network. IP addresses allow all the connected computers/devices to find each other and to pass data back and forth.

To avoid conflicts, each IP address on any given network must be unique. An IP address can be assigned as fixed, so that it does not change, or it can be assigned dynamically (and automatically) by DHCP.

An IP address consists of four groups (or quads) of decimal digits separated by periods, e.g. 130.5.5.25. Different parts of the address represent different things. Some part will represent the network number or address, and some other part will represent the local machine address.

See also *IP (Internet Protocol).*

**I-VOP -** See *VOP*.

**JPEG (Joint Photographic Experts Group) -** Together with the GIF file format, JPEG is an image file type commonly used on the web. A JPEG image is a bitmap, and usually has the file suffix '.jpg' or ".jpeg." When creating a JPEG image, it is possible to configure the level of compression to use. As the lowest compression (i.e. the highest quality) results in the largest file, there is a trade-off between image quality and file size.

**kbit/s (kilobits per second) -** A measure of the bit rate, i.e. the rate at which bits are passing a given point. See also *Bit rate*.

**LAN (Local Area Network) -** A LAN is a group of computers and associated devices that typically share common resources within a limited geographical area.

**Linux -** Linux is an open source operating system within the Unix family. Because of its robustness and availability, Linux has won popularity in the open source community and among commercial application developers.

**MAC address (Media Access Control address) -** A MAC address is a unique identifier associated with a piece of networking equipment, or more specifically, with its interface with the network. For example, the network card in a computer has its own MAC address.

**Manual iris -** This is the opposite to an autoiris, i.e. the camera iris must be adjusted manually to regulate the amount of light allowed to reach the image sensor.

**Mbit/s (Megabits per second) -** A measure of the bit rate, i.e. the rate at which bits are passing a given point. Commonly used to give the "speed" of a network. A LAN

might run at 10 or 100 Mbit/s. See also *Bit rate*.

**Monitor -** A monitor is very similar to a standard television set, but lacks the electronics to pick up regular television signals.

#### **Motion JPEG -** Motion JPEG is a simple

compression/decompression technique for networked video. Latency is low and image quality is guaranteed, regardless of movement or complexity of the image. Image quality is controlled by adjusting the compression level, which in turn provides control over the file size, and thereby the bit rate.

High-quality individual images from the Motion JPEG stream are easily extracted. See also JPEG.

**Megapixel -** See *Pixel*.

**MPEG (Moving Picture Experts Group) -** The Moving Picture Experts Group develops standards for digital video and audio compression. It operates under the auspices of the International Organization for Standardization (ISO). The MPEG standards are an evolving series, each designed for a different purpose.

**MPEG-2 -** MPEG-2 is the designation for a group of audio and video coding standards, and is typically used to encode audio and video for broadcast signals, including digital satellite and Cable TV. MPEG-2, with some modifications, is also the coding format used by standard commercial DVD movies.

**MPEG-4 -** MPEG-4 is a group of audio and video coding standards and related technology. The primary uses for the MPEG-4 standard are web (streaming media) and CD distribution, conversational (videophone), and broadcast television.

Most of the features included in MPEG-4 are left to individual developers to decide whether to implement them or not. This means that there are probably no complete implementations of the entire MPEG-4 set of standards. To deal with this, the standard includes the concept of "profiles" and "levels", allowing a specific set of capabilities to be defined in a manner appropriate for a subset of applications.

**Multicast -** Bandwidth-conserving technology that reduces bandwidth usage by simultaneously delivering a single stream of information to multiple network recipients.

**Multiplexer -** A multiplexer is a high-speed switch that provides full-screen images from up to 16 analog cameras. Multiplexers can playback everything that happened on any one camera with no interference from the other cameras on the system.

**Network connectivity -** The physical (wired or wireless) and logical (protocol) connection of a computer network or an individual device to a network, such as the Internet or a LAN.

**NTSC (National Television System Committee) -** NTSC is the television and video standard in the United States. NTSC delivers 525 lines at 60 half-frames/second.

**OEM (Original Equipment Manufacturer) -** This is a designation for companies that manufacture equipment which is then marketed and sold to other companies under their own names.

**PAL (Phase Alternating Line) -** PAL is the dominant television standard in Europe. PAL delivers 625 lines at 50 half-frames/second.

**PEM (Privacy Enhanced Mail) -** An early standard for securing electronic mail. The PEM-format is often used for representing an HTTPS certificate or certificate request.

**Ping -** Ping is a basic network program used diagnostically to check the status of a network host or device. Ping can be used to see if a particular network address (IP address or host name) is occupied or not, or if the host at that address is responding normally. Ping can be run from e.g. the Windows Command prompt or the command line in Unix.

**Pixel -** A pixel is one of the many tiny dots that make up a digital image. The color and intensity of each pixel represents a tiny area of the complete image.

**PoE (Power over Ethernet) -** Power over Ethernet provides power to a network device via the same cable as used for the network connection. This is very useful for IP-Surveillance and remote monitoring applications in places where it may be too impractical or expensive to power the device from a power outlet.

**PPP (Point-to-Point Protocol) -** A protocol that uses a serial interface for communication between two network devices. For example, a PC connected by a phone line to a server.

**PPTP (Point-to-Point Tunnelling Protocol) -** A protocol (set of communication rules) that allows corporations to extend their own corporate network through private "tunnels" over the public Internet. In this way a corporation can effectively use a WAN (Wide Area Network) as a large single LAN (Local Area Network). This kind of interconnection is known as a virtual private network (VPN).

**Pre/post alarm images -** The images from immediately before and after an alarm. These images are stored in a buffer for later retrieval.

**Progressive scan -** Progressive scan, as opposed to interlaced video, scans the entire picture, line by line every sixteenth of a second. In other words, captured images are not split into separate fields as in interlaced scanning.

Computer monitors do not need interlace to show the picture on the screen, but instead show them progressively, on one line at a time in perfect order, i.e. 1, 2, 3, 4, 5, 6, 7 etc., so there is virtually no "flickering" effect. In a surveillance application, this can be critical when viewing detail within a moving image, such as a person running. A high-quality monitor is required to get the best from progressive scan. See also *Interlacing*.

**Protocol -** A special set of rules governing how two entities will communicate. Protocols are found at many levels of communication, and there are hardware protocols and software protocols.

**Proxy server -** In an organization that uses the Internet, a proxy server acts as an intermediary between a computer user and the Internet. This provides security, administrative control, and a caching service. Any proxy server associated with a gateway server, or part of a gateway server, effectively separates the organization's network from the outside network and the local firewall. It is the firewall server that protects the network against outside intrusion.

A proxy server receives requests for Internet services (such as web page requests) from many users. If the proxy server is also a cache server, it looks in its local cache of previously downloaded web pages. If it finds the page, it is returned to the user without forwarding the request to the Internet. If the page is not in the cache, the proxy server, acting as a client on behalf of the user, uses one of its own IP addresses to request the page from another server over the Internet. When the requested page is returned, the proxy server forwards it to the user that originally requested it.

#### **P-VOP -** See *VOP*.

**QoS (Quality of Service) -** By marking data packets for various types of network traffic, QoS provides the means to guarantee a certain level of a specified resource to selected traffic on a network. Quality can be defined as e.g. a maintained level of bandwidth, low latency, no packet losses, etc.

A QoS-aware network allows critical flows to be served before flows with lesser priority and promotes better reliability in the network.

**Resolution -** Image resolution is a measure of how much detail a digital image can hold: the greater the resolution, the greater the level of detail. Resolution can be specified as the number of pixel-columns (width) by the number of pixel-rows (height), e.g. 320x240.

Alternatively, the total number of pixels (usually in megapixels) in the image can be used. In analog systems it is also common to use other format designations, such as CIF, QCIF, 4CIF, etc.

**RTCP (Real-Time Control Protocol) -** RTCP provides support for real-time conferencing of groups of any size within an intranet. This support includes source identification and support for gateways like audio and video bridges as well as multicast-to-unicast translators.

RTCP offers quality-of-service feedback from receivers to the multicast group as well as support for the synchronization of different media streams.

**RTP (Real-Time Transport Protocol) -** RTP is an Internet protocol for the transport of real-time data, e.g. audio and video. It can be used for media-on-demand as well as interactive services such as Internet telephony.

**RTSP (Real Time Streaming Protocol) -** RTSP is a control protocol, and a starting point for negotiating transports such as RTP, multicast and Unicast, and for negotiating codecs.

RTSP can be considered a "remote control" for controlling the media stream delivered by a media server. RTSP servers typically use RTP as the protocol for the actual transport of audio/video data.

**Router -** A device that determines the next network point to which a packet should be forwarded on its way to its final destination. A router creates and/or maintains a special routing table that stores information on how best to reach certain destinations. A router is sometimes included as part of a network switch. See also *switch*.

**Server -** In general, a server is a computer program that provides services to other computer programs in the same or other computers. A computer running a server program is also frequently referred to as a server. In practice, the server may contain any number of server and client programs. A web server is the computer program that supplies the requested HTML pages or files to the client (browser).

**Sharpness -** This is the control of fine detail within a picture. This feature was originally introduced into color TV sets that used notch filter decoders. This filter took away all high frequency detail in the black and white region of the picture. The sharpness control attempted to put some of that detail back in the picture. Sharpness controls are mostly superfluous in today's high-end TVs. The only logical requirement for it nowadays is on a VHS machine.

**Simplex -** In simplex operation, a network cable or communications channel can only send information in one direction.

**SMTP (Simple Mail Transfer Protocol) -** SMTP is used for sending and receiving e-mail. However, as it is "simple," it is limited in its ability to queue messages at the receiving end, and is usually used with one of two other protocols, POP3 or IMAP. These other protocols allow the user to save messages in a server mailbox and download them periodically from the server.

SMTP authentication is an extension of SMTP, whereby the client is required to log into the mail server before or during the sending of email. It can be used to allow legitimate users to send email while denying the service to unauthorized users, such as spammers.

**SNMP (Simple Network Management Protocol) -** SNMP forms part of the Internet Protocol suite, as defined by the Internet Engineering Task Force. The protocol can support monitoring of network-attached devices for any conditions that warrant administrative attention.

**Sockets -** Sockets are a method for communication between a client program and a server program over a network. A socket is defined as "the endpoint in a connection." Sockets are created and used with a set of programming requests or

"function calls" sometimes called the sockets application programming interface (API).

#### **SSL/TSL (Secure Socket Layer/Transport Layer Security)**

These two protocols (SSL is succeeded by TSL) are cryptographic protocols that provide secure communication on a network. SSL is commonly used over HTTP to form HTTPS, as used e.g. on the Internet for electronic financial transactions. SSL uses public key certificates to verify the identity of the server.

**Subnet/subnet mask -** A subnet is an identifiably separate part of an organization's network. Typically, a subnet may represent all the machines at one geographic location, in one building, or on the same local area network (LAN). Having an organization's network divided into subnets allows it to be connected to the Internet with a single shared network address.

The subnet mask is the part of the IP address that tells a network router how to find the subnet that the data packet should be delivered to. Using a subnet mask saves the router having to handle the entire 32-bit IP address; it simply looks at the bits selected by the mask.

**Switch -** A switch is a network device that connects network segments together, and which selects a path for sending a unit of data to its next destination. In general, a switch is a simpler and faster mechanism than a router, which requires knowledge about the network and how to determine the route. Some switches include the router function. See also *Router*.

**TCP (Transmission Control Protocol) -** TCP is used along with the Internet Protocol (IP) to transmit data as packets between computers over the network. While IP takes care of the actual packet delivery, TCP keeps track of the individual packets that the communication (e.g. requested a web page file) is divided into, and, when all packets have arrived at their destination, it reassembles them to re-form the complete file.

TCP is a connection-oriented protocol, which means that a connection is established between the two end-points and is maintained until the data has been successfully exchanged between the communicating applications.

**Telnet -** Telnet is a simple method with which to access another network device, e.g. a computer. The HTTP protocol and the FTP protocols allow you to request specific files from remote computers, but do not allow you logon as a user of that computer. With Telnet, you log on as a regular user with whatever privileges you may have been granted for specific applications and data residing on that computer.

**TVL (TV Lines) -** A method of defining resolutions in analog video.

**UDP (User Datagram Protocol) -** UDP is a communications protocol that offers limited service for exchanging data in a network that uses the Internet Protocol (IP). UDP is an alternative to the Transmission Control Protocol (TCP). The

advantage of UDP is that it is not required to deliver all data and may drop network packets when there is e.g. network congestion. This is suitable for live video, as there is no point in re-transmitting old information that will not be displayed anyway.

**Unicast -** Communication between a single sender and a single receiver over a network. A new connection is established for each new user.

**URL (Uniform Resource Locator) -** An "address" on the network.

**USB -** (Universal Serial Bus) A plug-and-play interface between a computer and peripheral devices, e.g. scanners, printers, etc.

**Varifocal lens -** A varifocal lens provides a wide range of focal lengths, as opposed to a lens with a fixed focal length, which only provides one.

**VPN (Virtual Private Network) -** This creates a secure "tunnel" between the points within the VPN. Only devices with the correct "key" will be able to work within the VPN. The VPN network can be within a company LAN (Local Area Network), but different sites can also be connected over the Internet in a secure way. One common use for VPN is for connecting a remote computer to the corporate network, via e.g. a direct phone line or via the Internet.

**VOP (Video Object Plane) -** A VOP is an image frame in an MPEG-4 video stream. There are several types of VOP:

- An I-VOP is complete image frame.

- A P-VOP codes the differences between images, as long as it is more efficient to do so. Otherwise it codes the whole image, which may also be a completely new image.

**WAN (Wide-Area-Network) -** Similar to a LAN, but on a larger geographical scale.

**W-LAN (Wireless LAN) -** A wireless LAN is a wireless local area network that uses radio waves as its carrier: where the network connections for end-users are wireless. The main network structure usually uses cables.

**Web server -** A Web server is a program, which allows Web browsers to retrieve files from computers connected to the Internet. The Web server listens for requests from Web browsers and upon receiving a request for a file sends it back to the browser.

The primary function of a Web server is to serve pages to other remote computers; consequently, it needs to be installed on a computer that is permanently connected to the Internet. It also controls access to the server whilst monitoring and logging server access statistics.

**WEP (Wireless Equivalent Privacy) -** A wireless security protocol, specified in the IEEE 802.11 standard, which is designed to provide a wireless local area network (WLAN) with a level of security and privacy comparable to that usually expected of a wired LAN. Security is at two different levels; 40-bit and 128-bit encryption. The higher the bit

number, the more secure the encryption.

**WINS (Windows Internet Naming Service) -** Part of the Microsoft Windows NT Server, WINS manages the association of computer names and locations with IP addresses, without the user or administrator having to be involved in each configuration change.

**WPA-PSK (Wi-Fi Protected Access - Pre-Shared Key) -**  Also known as **WPA-Personal**, this wireless encryption method uses a pre-shared key (PSK) for key management. Keys can usually be entered as manual hex values, as hexadecimal characters, or as a Passphrase. WPA-PSK provides a greater degree of security than WEP. **WPA2-PSK** is an improved and more secure version.

**WPA-Enterprise -** In WPA-Enterprise mode, the authentication process uses 802.1X RADIUS servers and the Extensible Authentication Protocol (EAP).

**Zoom lens -** A zoom lens can be moved (zoomed) to enlarge the view of an object to show more detail.

# <span id="page-61-0"></span>**Index**

**Numerics** 3GPP [9,](#page-8-3) [15](#page-14-1)

## **A**

Access point [36](#page-35-0) Action buttons [22](#page-21-0) Active Transmit Key [37](#page-36-0) Alarm [42](#page-41-2) AMC [8](#page-7-2) AMC Viewer Toolbar [11](#page-10-0) ARP/Ping [32](#page-31-0) Authentication [37](#page-36-1)

## **B**

Backup [40](#page-39-1) Bit Rate [19](#page-18-2) Bonjour [8](#page-7-3)

## **C**

Configuration [16](#page-15-3) Control Button [6,](#page-5-2) [41](#page-40-2) Customize [21](#page-20-2) Customizing [21](#page-20-2)

## **D**

Date & Time [29](#page-28-1) Default Viewer [22](#page-21-1) DNS Configuration [33](#page-32-0) DNS Server [33](#page-32-1) Domain Name [33](#page-32-2)

### **E**

Emergency Recovery [45](#page-44-0) Enable ARP/Ping [32](#page-31-1) Encryption [37](#page-36-2) Events [24](#page-23-1)

#### **F**

Factory Default Settings [41](#page-40-3) Frame rates [14](#page-13-2)

**G** GOV Settings [18](#page-17-1)

**H** Host Name [33](#page-32-3) HTML Examples [23](#page-22-0)

## **I**

I/O Ports [39](#page-38-3) I/O Terminal Block [6,](#page-5-3) [42](#page-41-3) IP address change [32](#page-31-2) IP Address Filtering [28](#page-27-2)

## **K**

**L**

Key length [37](#page-36-3) Key Type [37](#page-36-4)

#### Live View [11,](#page-10-1) [16](#page-15-4) Live View Config [20](#page-19-2) Logs & Reports [40](#page-39-2)

**M** Motion Detection [24,](#page-23-2) [26](#page-25-1) MPEG-4 Recording [12](#page-11-1) MPEG-4 Settings [18](#page-17-2)

## **N**

NAT traversal [9,](#page-8-4) [34](#page-33-0) Network Connector [6](#page-5-4) Network Settings [31](#page-30-0) NTP Server [29](#page-28-2)

## **O**

Output Buttons [21](#page-20-3) Own Home Page [21](#page-20-4) Own Web Files [21](#page-20-5)

### **P**

Port Status [27](#page-26-1) Ports & Devices [39](#page-38-4) Power Connector [6](#page-5-5) Pulse [11](#page-10-2)

## **Q**

QuickTime [8,](#page-7-4) [14,](#page-13-3) [22](#page-21-2)

## **R**

Real Player [8,](#page-7-5) [14](#page-13-4) Recovery [45](#page-44-1) Referrals [29](#page-28-3) Restore [39,](#page-38-5) [40](#page-39-3)

## **S**

Scan wireless networks [36](#page-35-1) Security [28,](#page-27-3) [36](#page-35-2) Server Time [29](#page-28-4) SSID [36](#page-35-3) Support [40](#page-39-4) System Options [28](#page-27-4)

## **T**

TCP/IP Settings [31](#page-30-1) Terminal Block [42](#page-41-4) Time Mode [29](#page-28-5) Troubleshooting [44](#page-43-2)

### **U**

Upgrade Server [40](#page-39-5) UPnP [39](#page-38-6) Users [28](#page-27-5)

**V** Video Stream [18](#page-17-3)

#### **W**

WEP [36](#page-35-4) WPA-PSK [36](#page-35-5)